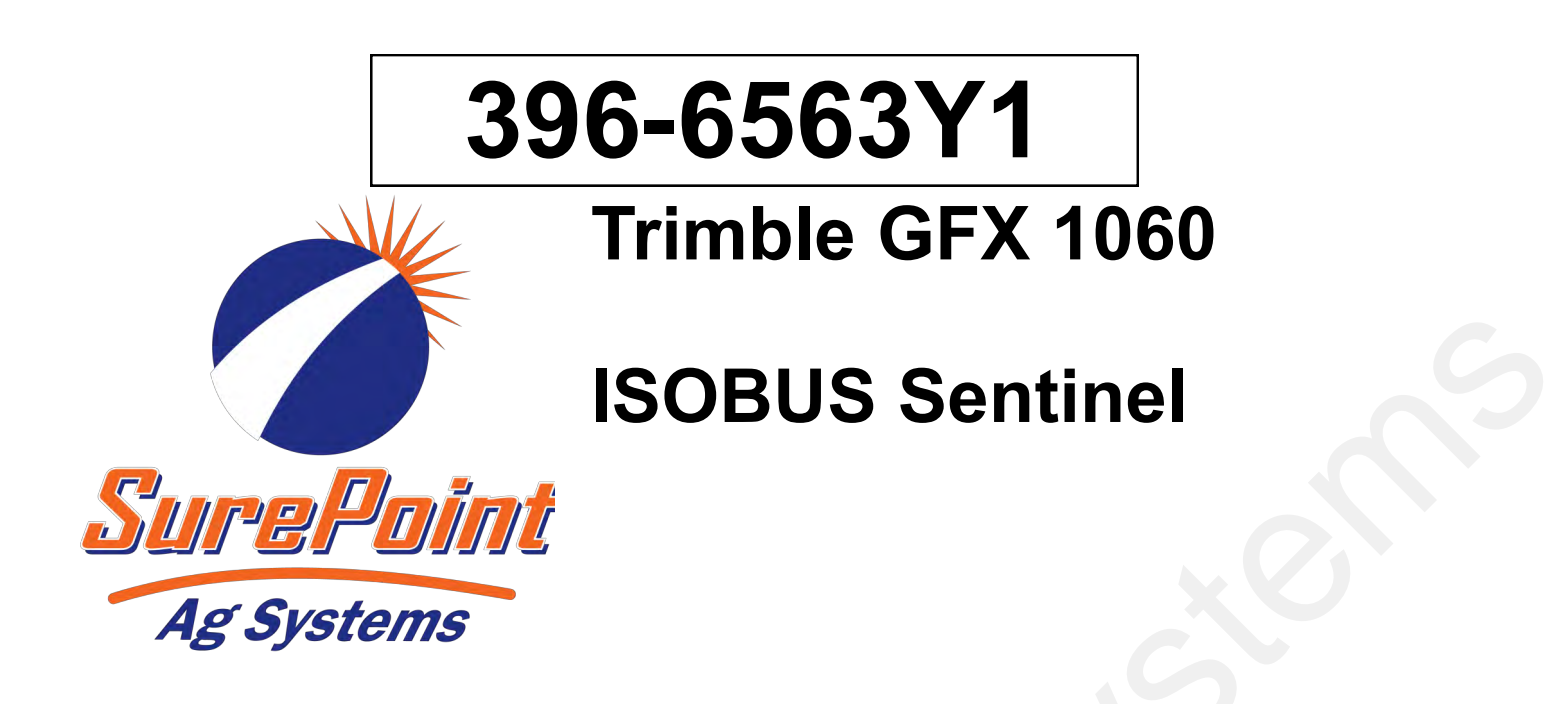

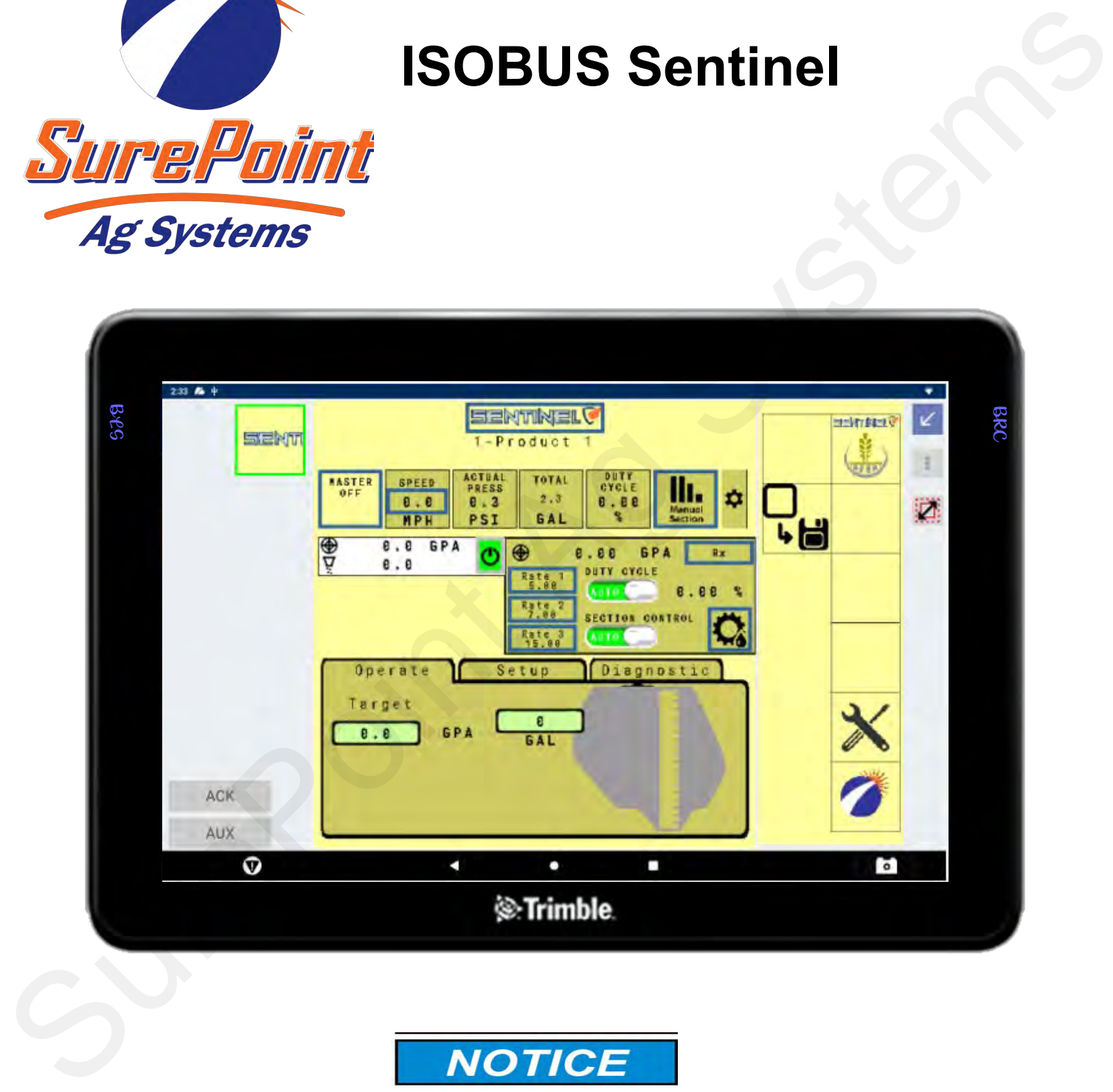

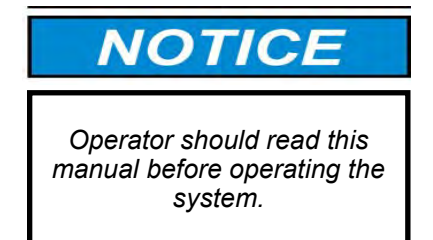

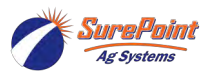

396-6563Y1 Trimble GFX 1060 ISOBUS Revised 03/01/2024 with Sentinel Task Control © 2010-2024 SurePoint Ag Systems Inc.

### **Table Of Contents**

### A Software & Unlock Activation **Software & Unlock Activation** • Activating and unlocking software...........................................................2-6 C **ISOBUS Universal Terminal ISOBUS Universal Terminal**  • ISOBUS Universal Terminal ................................................................... 8-11 B Sentinel Setup **Sentinel Setup** • Sentinel Setup ........................................................................................ 7 D Implement **Setup Implement Setup** • Task control setup with Wizard............................................................... 12-20 Container Control of the Control of the Seminal Control of the Seminal Selve<br>
Sentine Selve Device Agency Control of the Seminal Selve<br>
Sentine Selve Divisors of Terminal<br>
The Second Selve Device Agency Control of the Semi

### **General Description**

You have purchased a SurePoint Sentinel system for your equipment. This system will be controlled by the Sentinel ECU through your in-cab ISO display. In this manual we will be showing you step-by-step how to set up task control on your Trimble GFX 1060 display. This manual will show you how to set up SurePoint's Sentinel system.

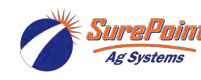

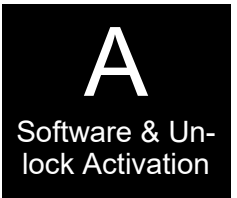

The GFX-1060 and GFX-1260 use the same software and setup is identical. TMX-2050 Displays are similar on setup but there are some differences. The Display User Guide can be viewed by selecting it from the display Apps screen.

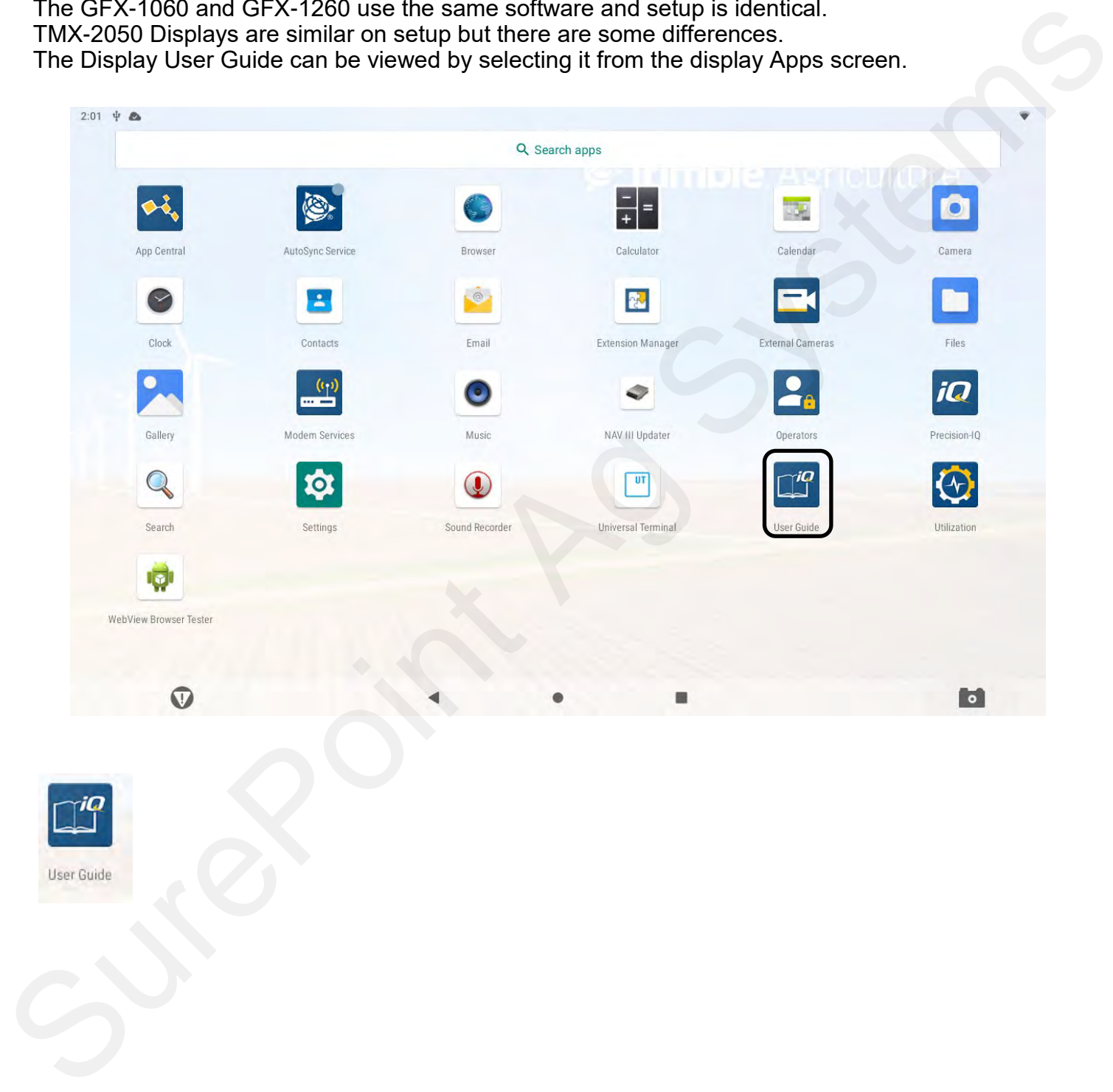

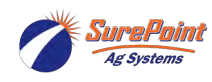

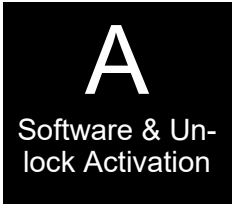

### **Unlocks - Software**

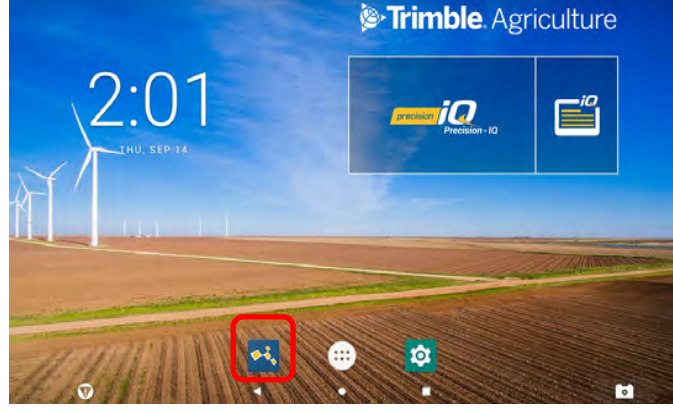

**STEP 1** To identify the Unlocks installed on the display.

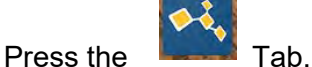

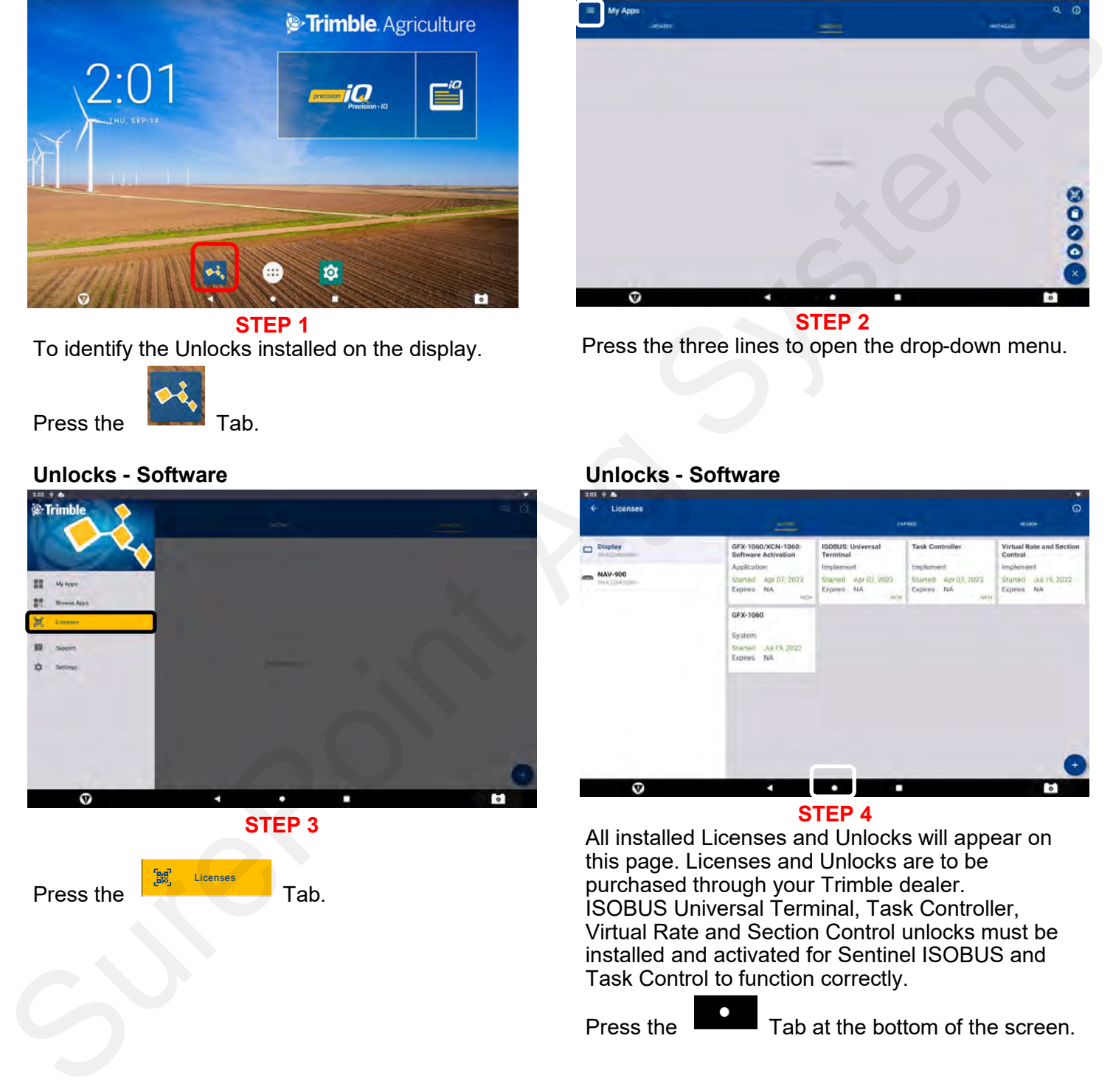

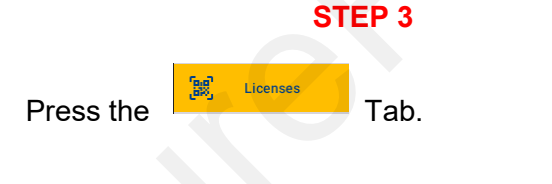

### **Unlocks - Software**

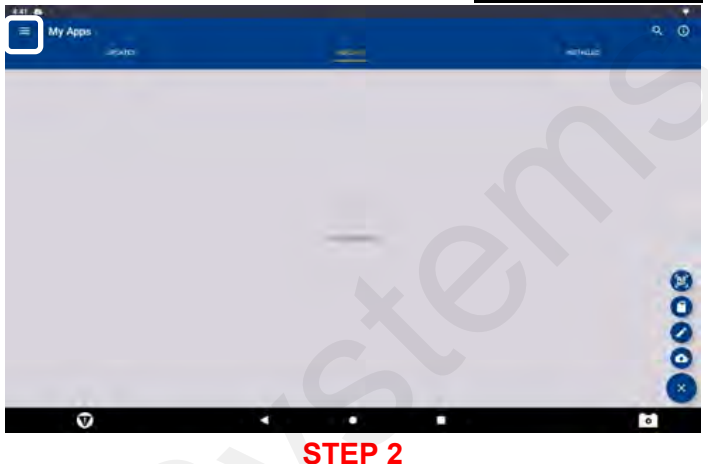

Press the three lines to open the drop-down menu.

### **Unlocks - Software Unlocks - Software**

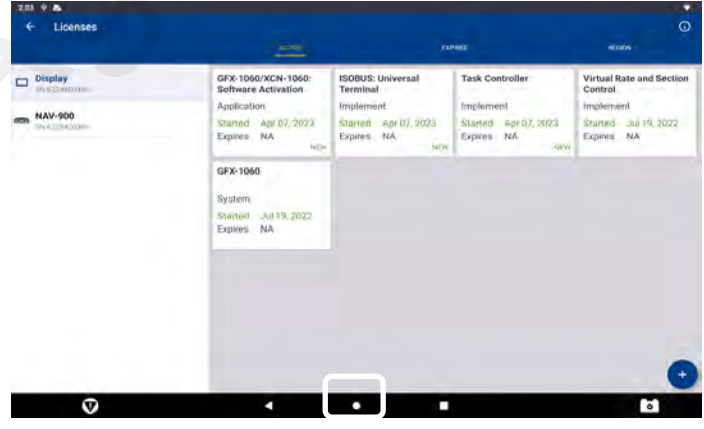

### **STEP 4**

All installed Licenses and Unlocks will appear on this page. Licenses and Unlocks are to be purchased through your Trimble dealer. ISOBUS Universal Terminal, Task Controller, Virtual Rate and Section Control unlocks must be installed and activated for Sentinel ISOBUS and Task Control to function correctly.

Press the Tab at the bottom of the screen.

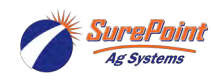

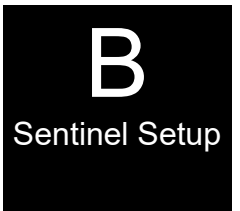

**See the Sentinel Manual, 396-4035Y1, provided with your system for harness layouts, system setup, module addressing and more about operating the Sentinel Rate Control system. https://support.surepointag.com/media/documents/396-4035Y1\_-**

**Scan or click the QR Code to go to the Sentinel Instructional Videos Playlist on YouTube.**

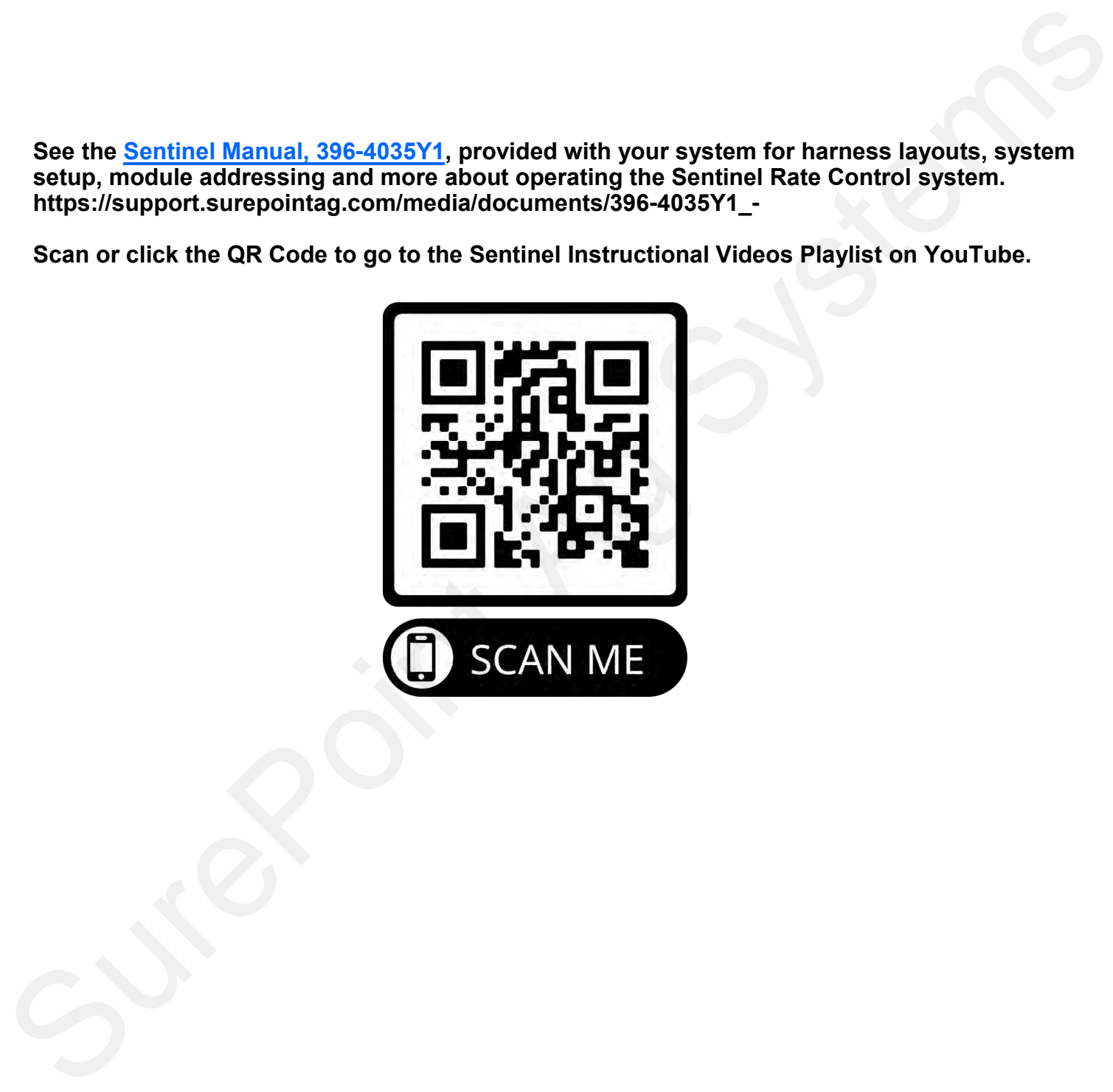

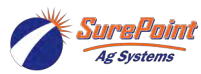

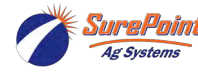

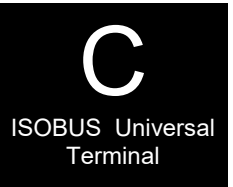

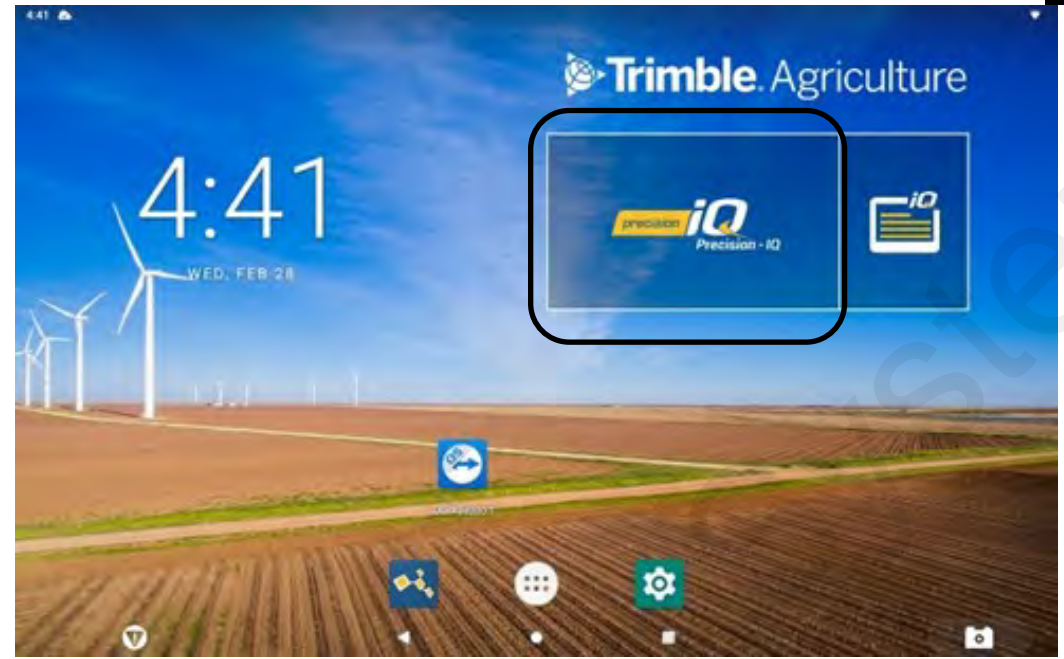

Press Precision iQ.

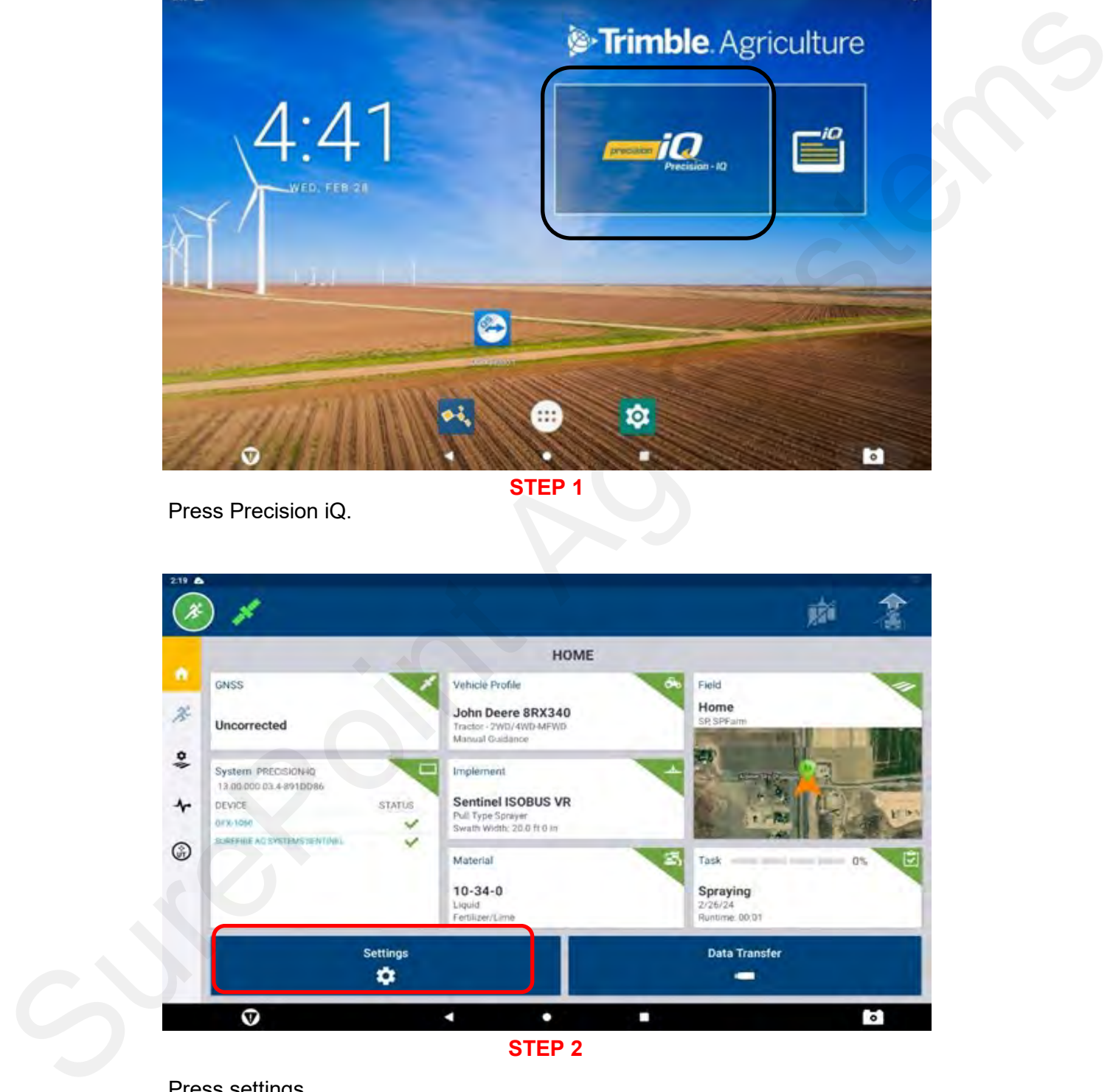

Press settings.

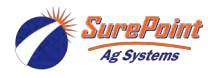

396-6563Y1 Trimble GFX 1060 ISOBUS **6** Revised 03/01/2024 with Sentinel Task Control © 2010-2024 SurePoint Ag Systems Inc.

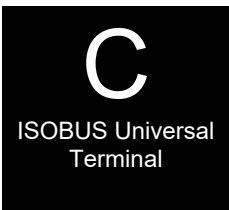

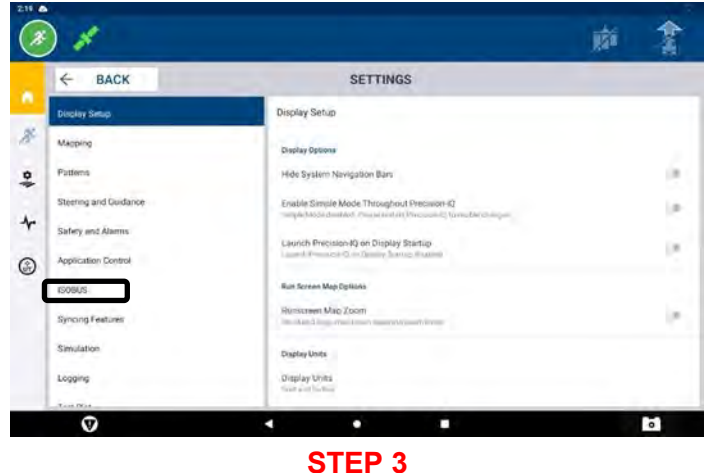

Press the ISOBUS tab.

### **Unlocks - Software Unlocks - Software**

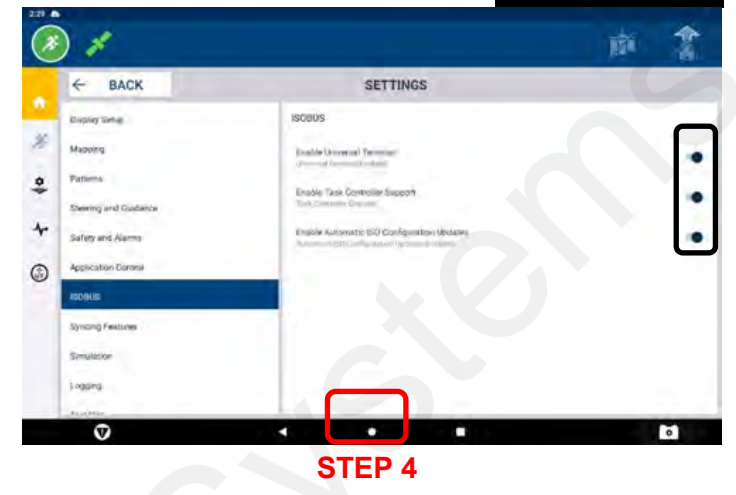

Ensure all three sliders are turned on. Press the circle when you have completed this.

### **ISOBUS Universal Terminal ISOBUS Universal Terminal STEP 5**

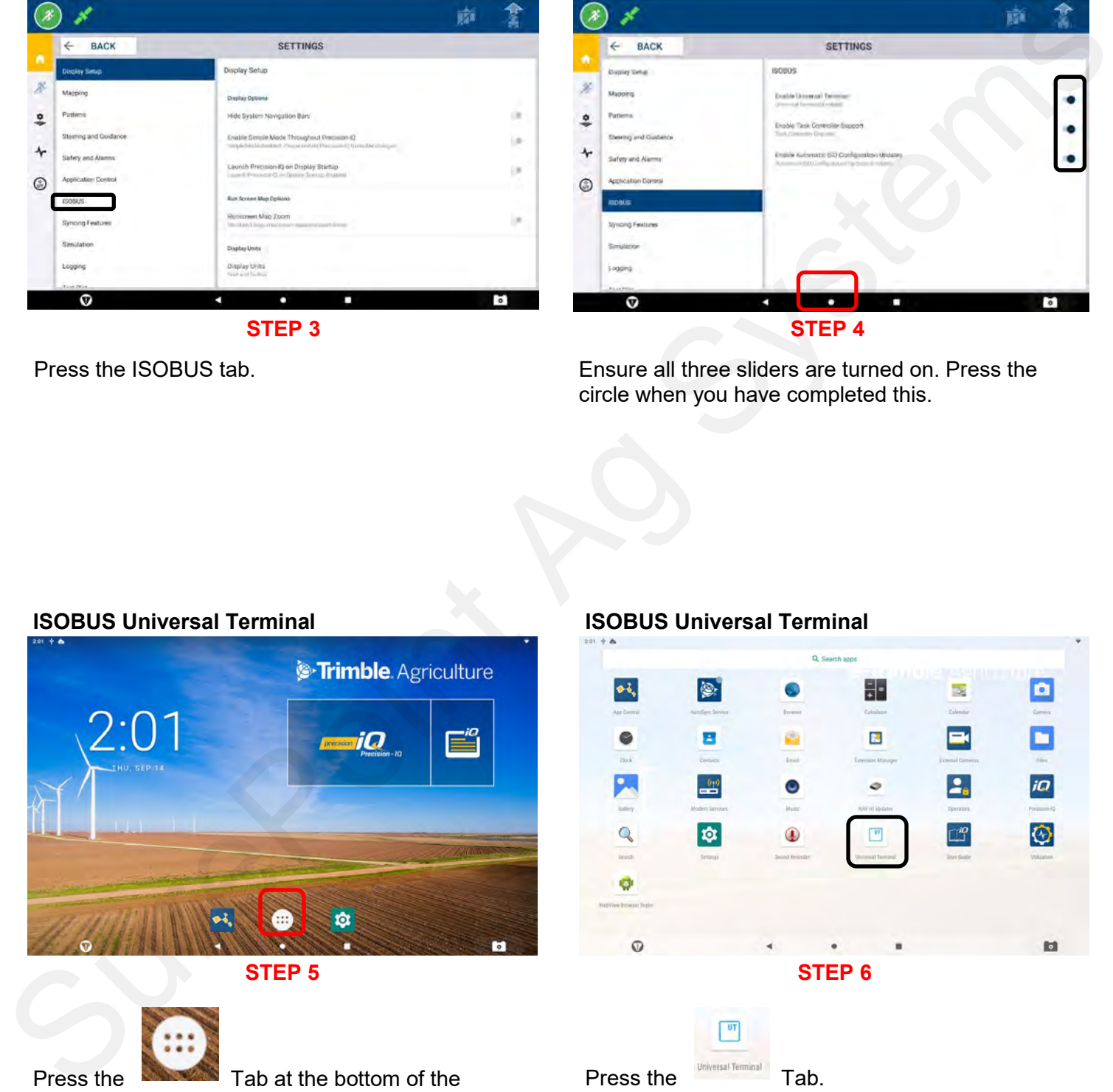

Press the **New York Tab at the bottom of the** screen.

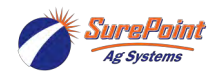

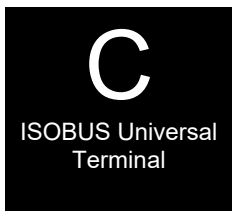

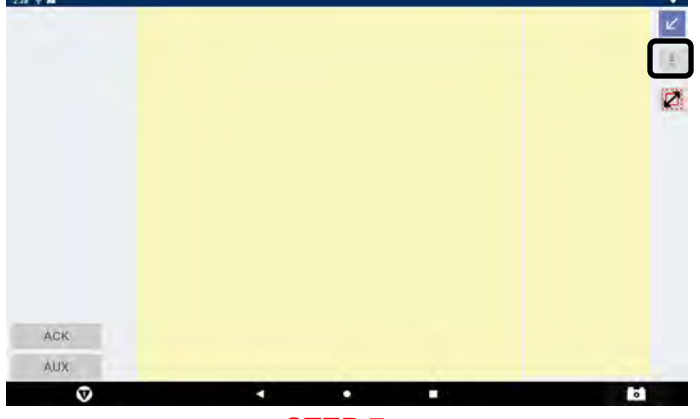

If no controllers appear on this screen, then either the ISOBUS Universal Terminal is not enabled or there is no communication between the Display and the Controller.

of display.

Press Tab located at the top, right corner

### **ISOBUS Universal Terminal Development of the Universal Terminal Accord Parties of the Universal Terminal Accord Parties of the Universal Terminal Accord Parties of the Universal Terminal Accord Parties of the Universal Te**

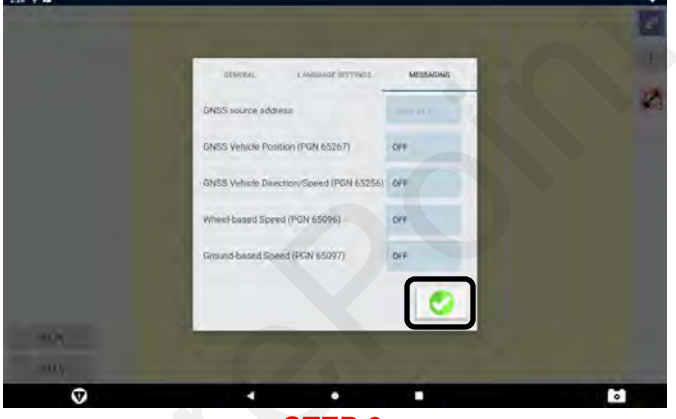

**STEP 9**

All Messaging needs to be active at 5 HZ to send ISO Speed and Location to the Sentinel ISOBUS Controller.

Select each selections and set to 5 HZ.

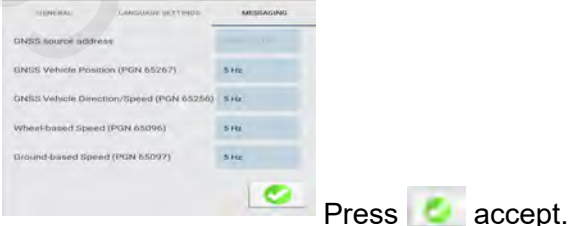

**ISOBUS Universal Terminal 1998 1808 ISOBUS Universal Terminal 1998 1808** 

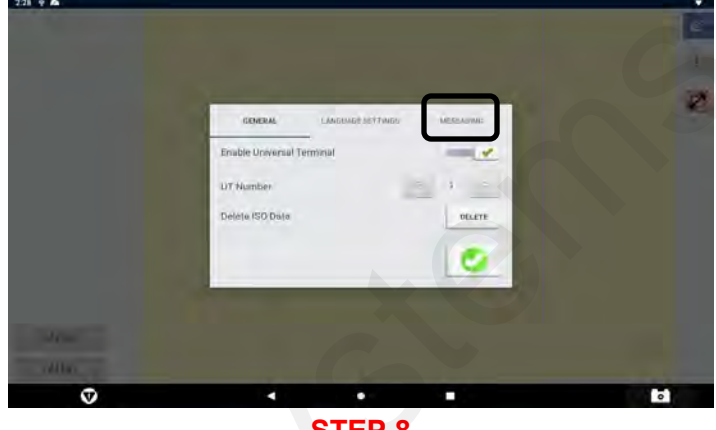

**STEP 8**

Enable Universal Terminal Slide bar should be check marked green.

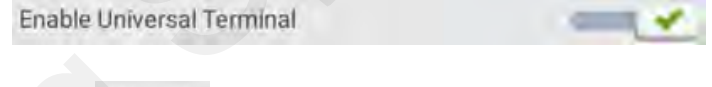

Press Tab.

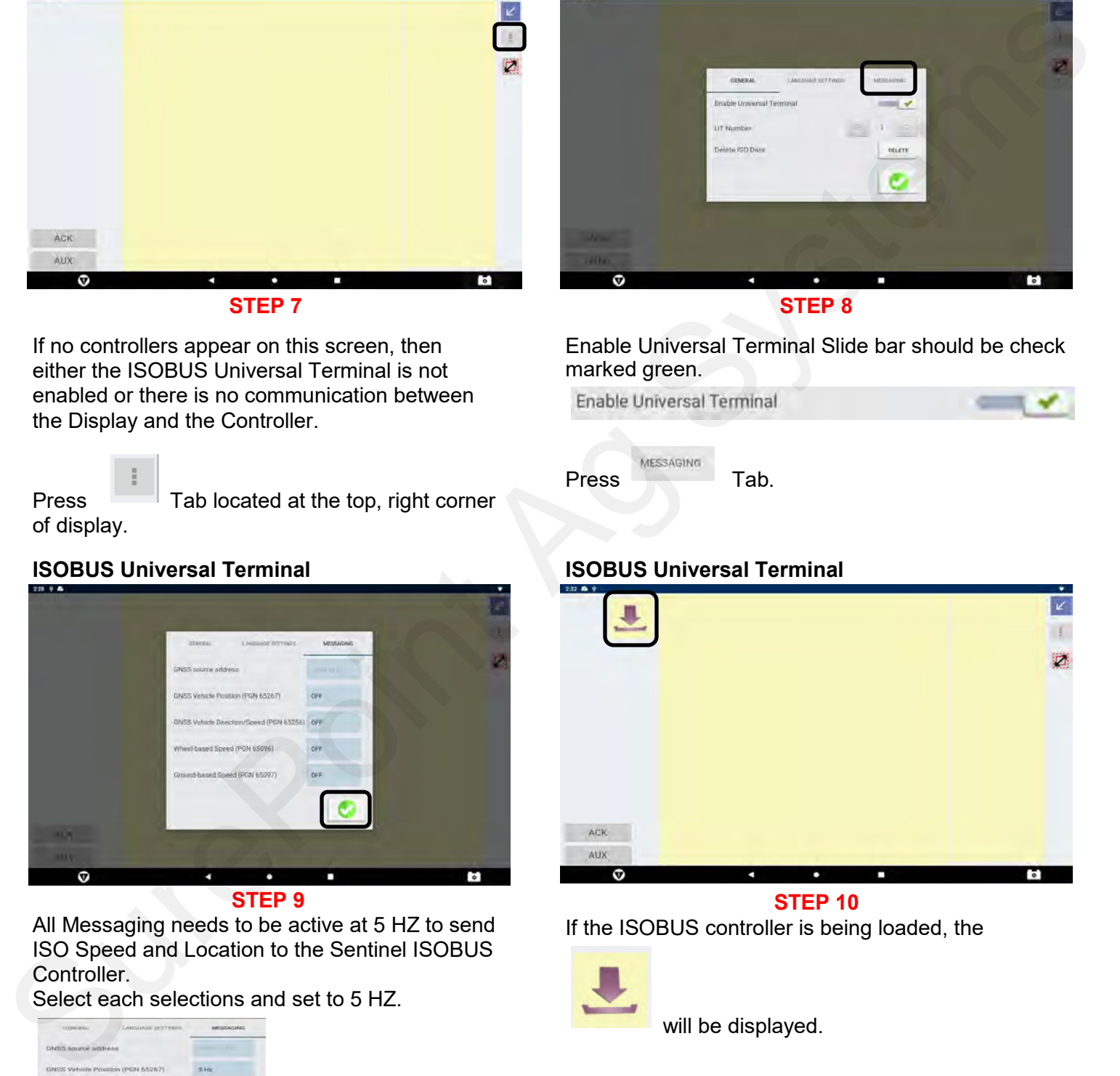

**STEP 10**

If the ISOBUS controller is being loaded, the

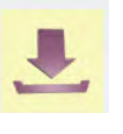

will be displayed.

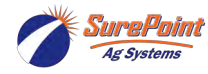

396-6563Y1 Trimble GFX 1060 ISOBUS **8** Revised 03/01/2024 with Sentinel Task Control © 2010-2024 SurePoint Ag Systems Inc.

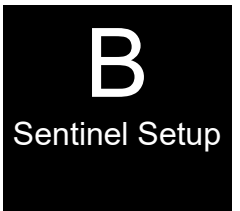

**See the Sentinel Manual, 396-4035Y1, provided with your system for harness layouts, system setup, module addressing and more about operating the Sentinel Rate Control system. https://support.surepointag.com/media/documents/396-4035Y1\_-**

**Scan or click the QR Code to go to the Sentinel Instructional Videos Playlist on YouTube.**

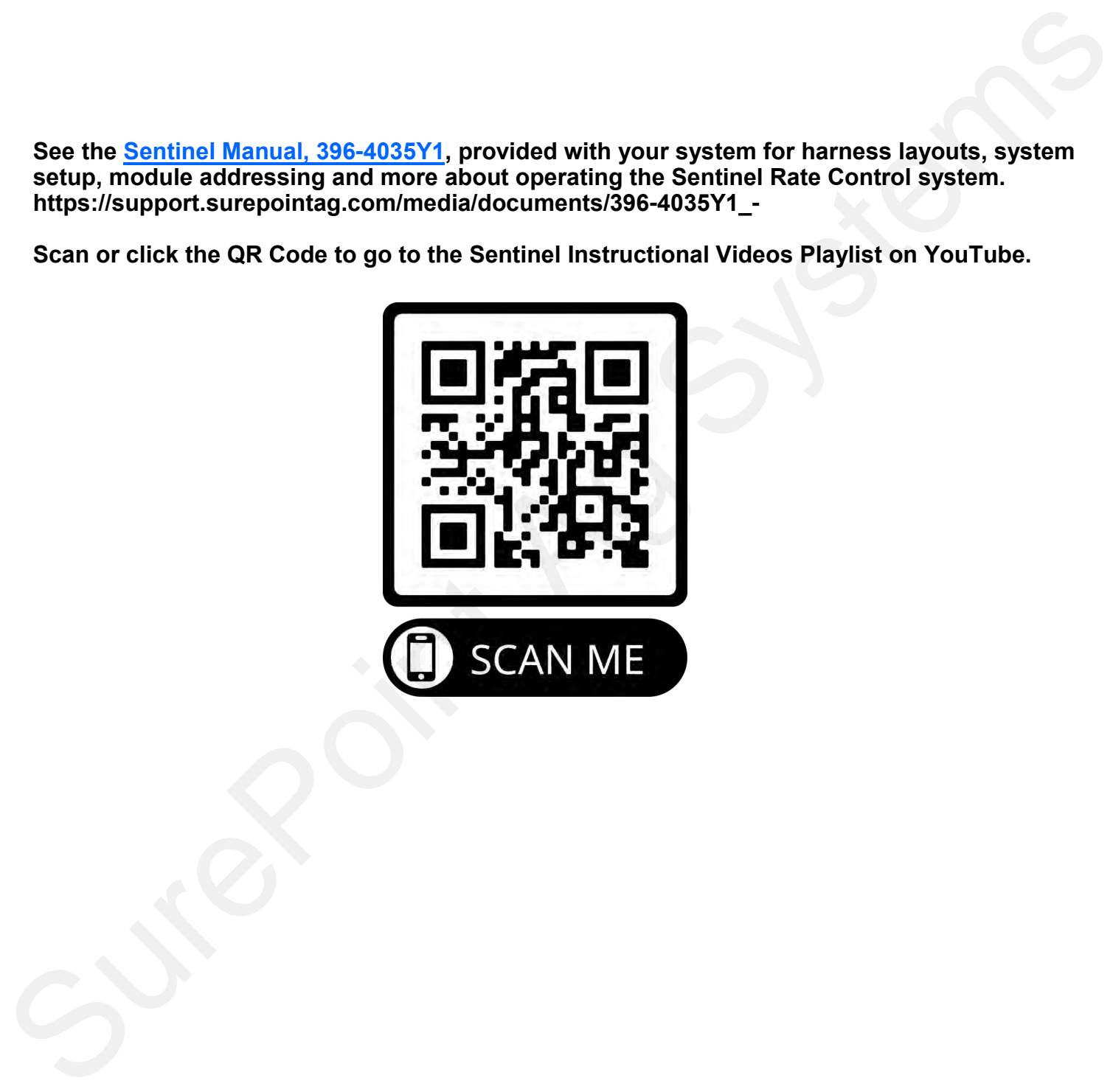

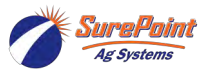

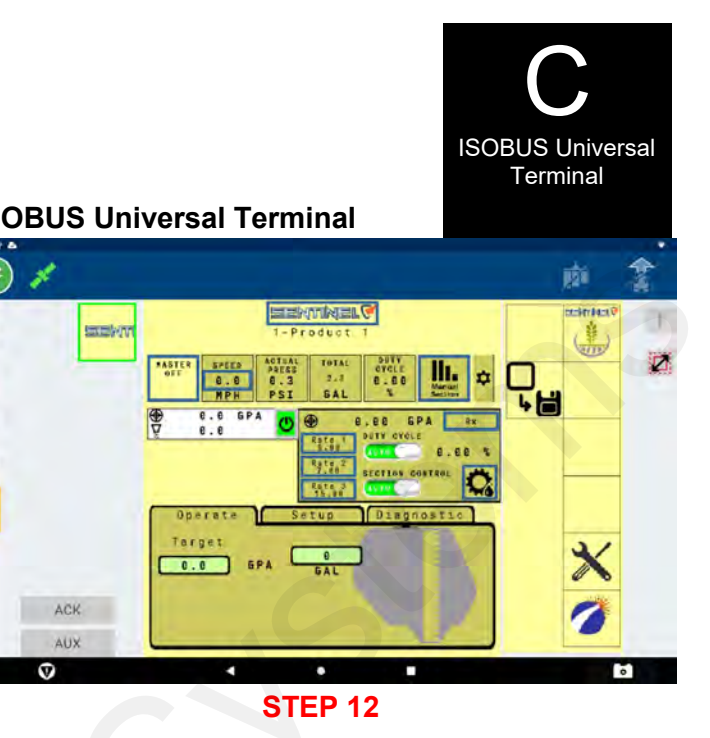

On this screen, *PROGRAM* the Sentinel setup for your operating system. This can be done manually or using the Setup Wizard. Ensure all information that is entered is correct. Use a tape measure for accurate Tractor and Implement measurements as this will affect Task Control and Display Implement setup processes.

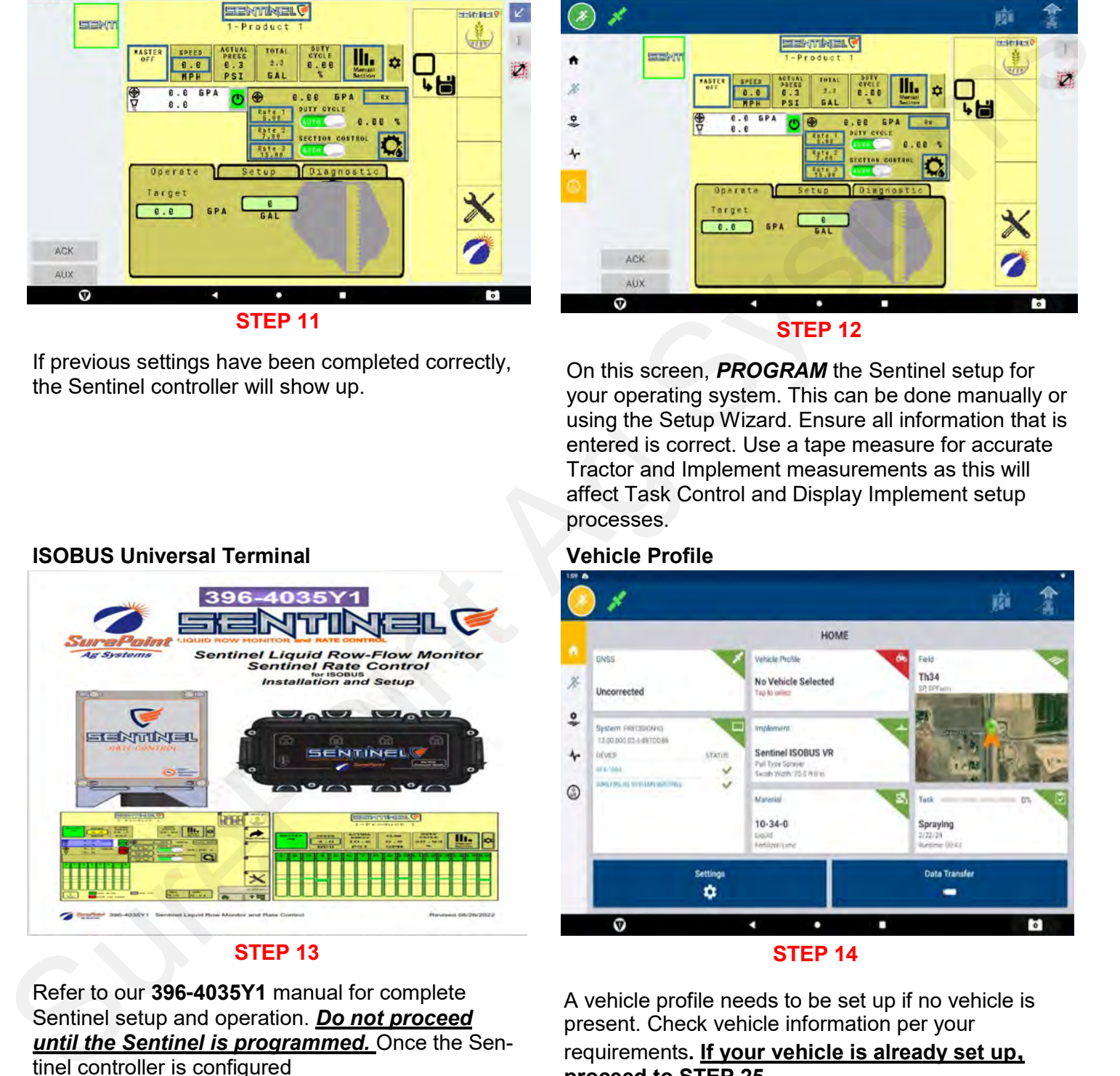

A vehicle profile needs to be set up if no vehicle is present. Check vehicle information per your **proceed to STEP 25.**

### **ISOBUS Universal Terminal** *ISOBUS Universal Terminal**ISOBUS Universal Terminal*

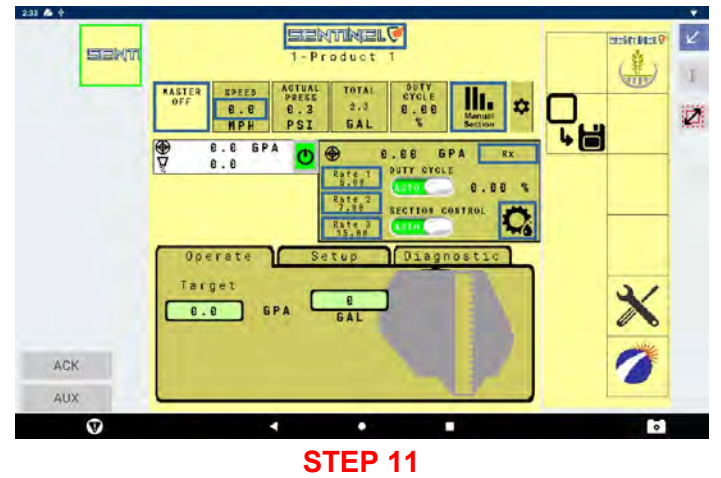

If previous settings have been completed correctly, the Sentinel controller will show up.

# **ISOBUS Universal Terminal Vehicle Profile**

### **STEP 13**

Refer to our **396-4035Y1** manual for complete Sentinel setup and operation. *Do not proceed until the Sentinel is programmed.* Once the Sentinel controller is configured

press the **T**ab at the top left corner of the display.

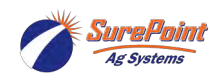

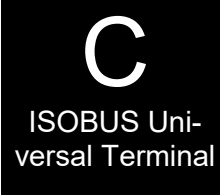

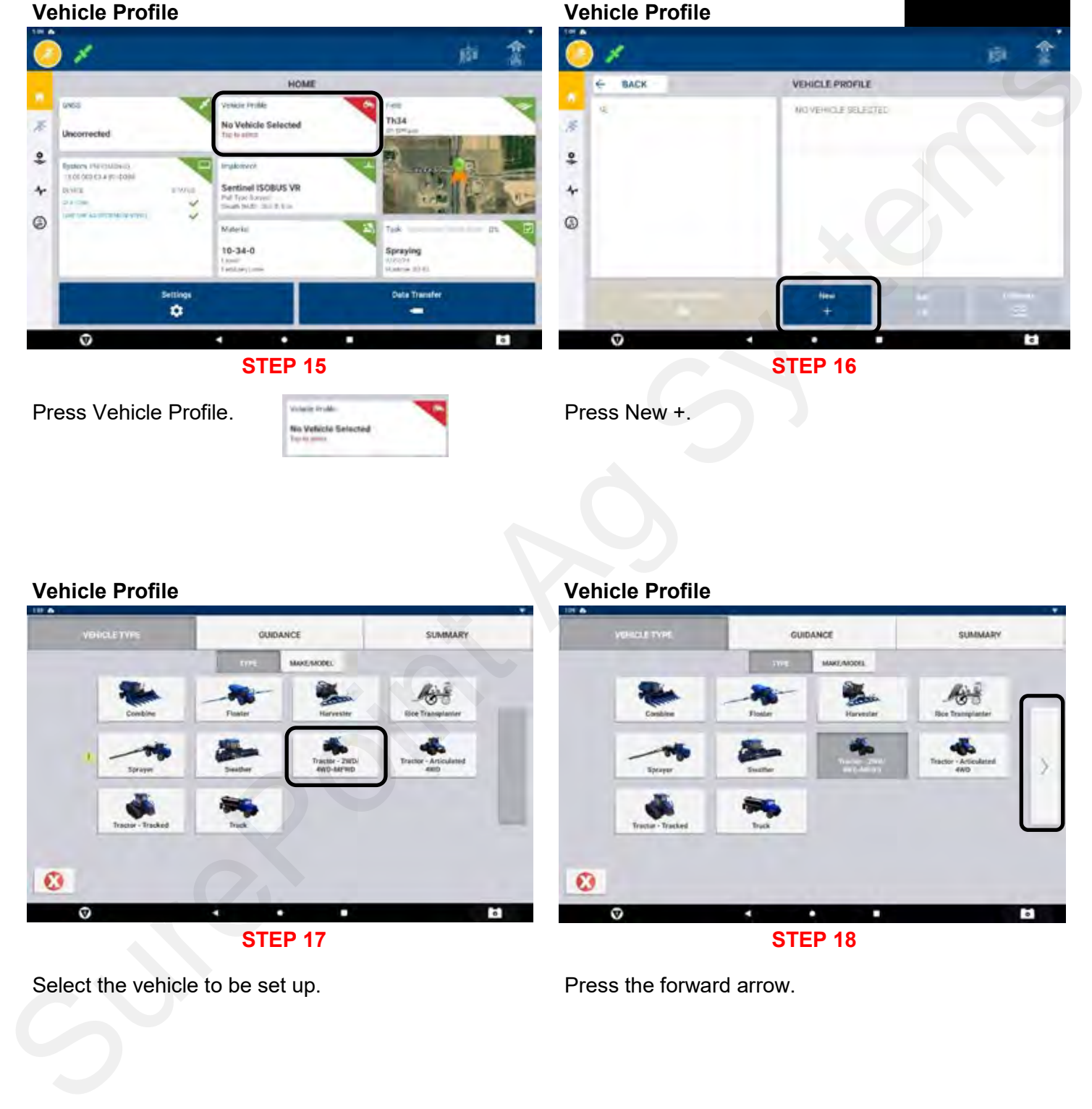

### **Vehicle Profile Vehicle Profile**

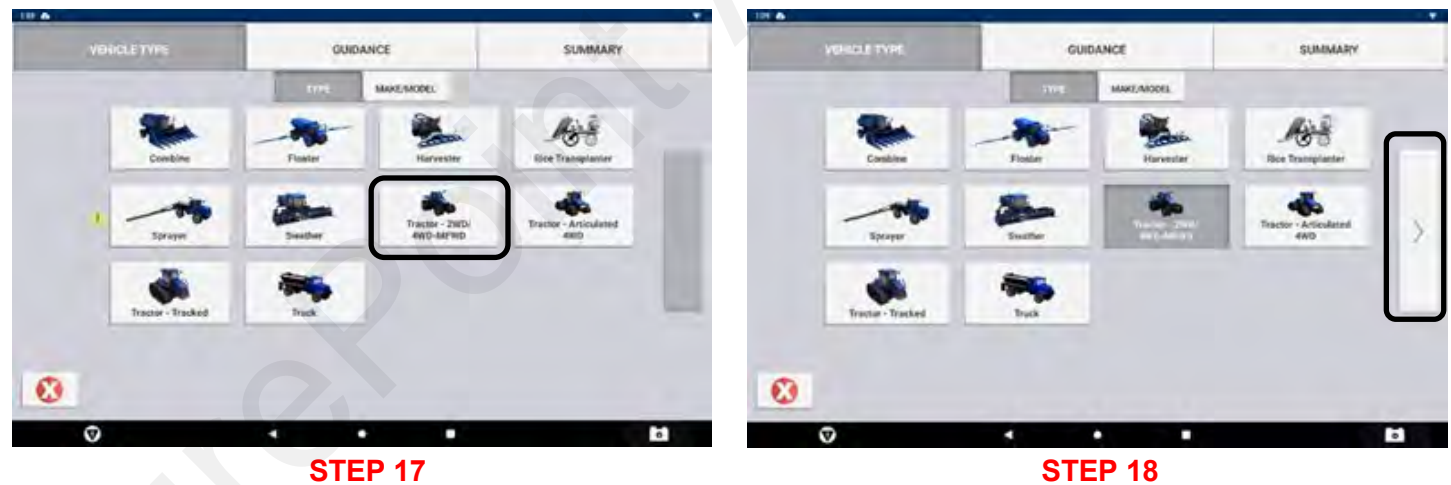

Select the vehicle to be set up.

Press the forward arrow.

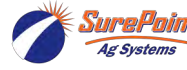

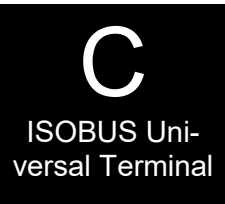

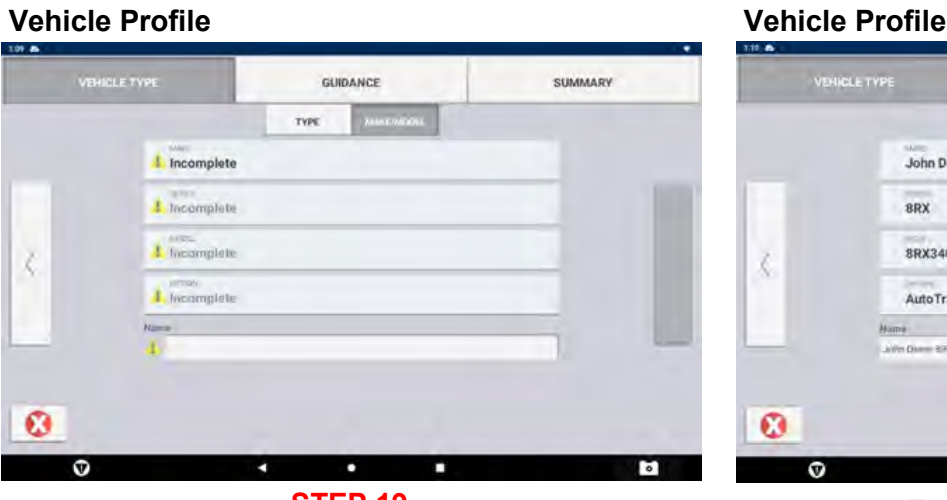

Fill in all information according to your vehicle.

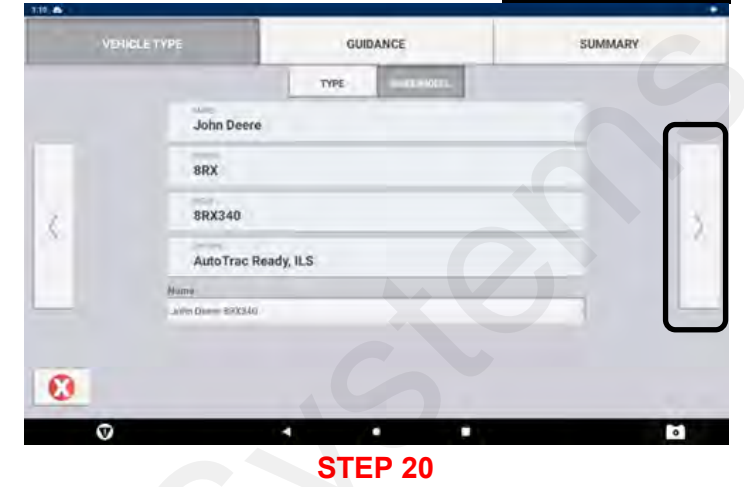

After all information is entered, press the forward arrow.

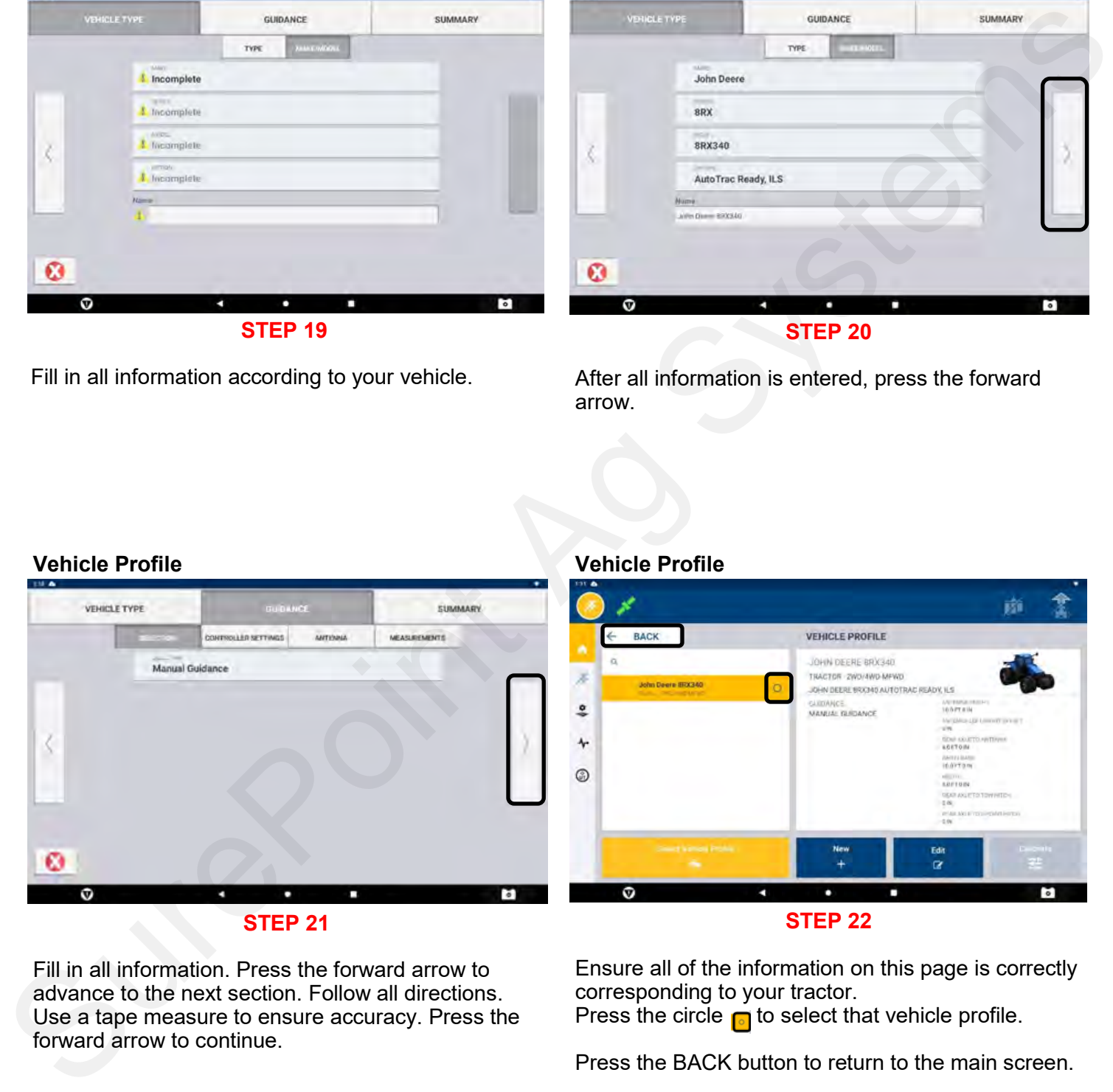

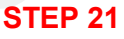

Fill in all information. Press the forward arrow to advance to the next section. Follow all directions. Use a tape measure to ensure accuracy. Press the forward arrow to continue.

### **STEP 22**

Ensure all of the information on this page is correctly corresponding to your tractor. Press the circle  $\overline{\bullet}$  to select that vehicle profile.

Press the BACK button to return to the main screen.

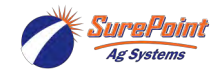

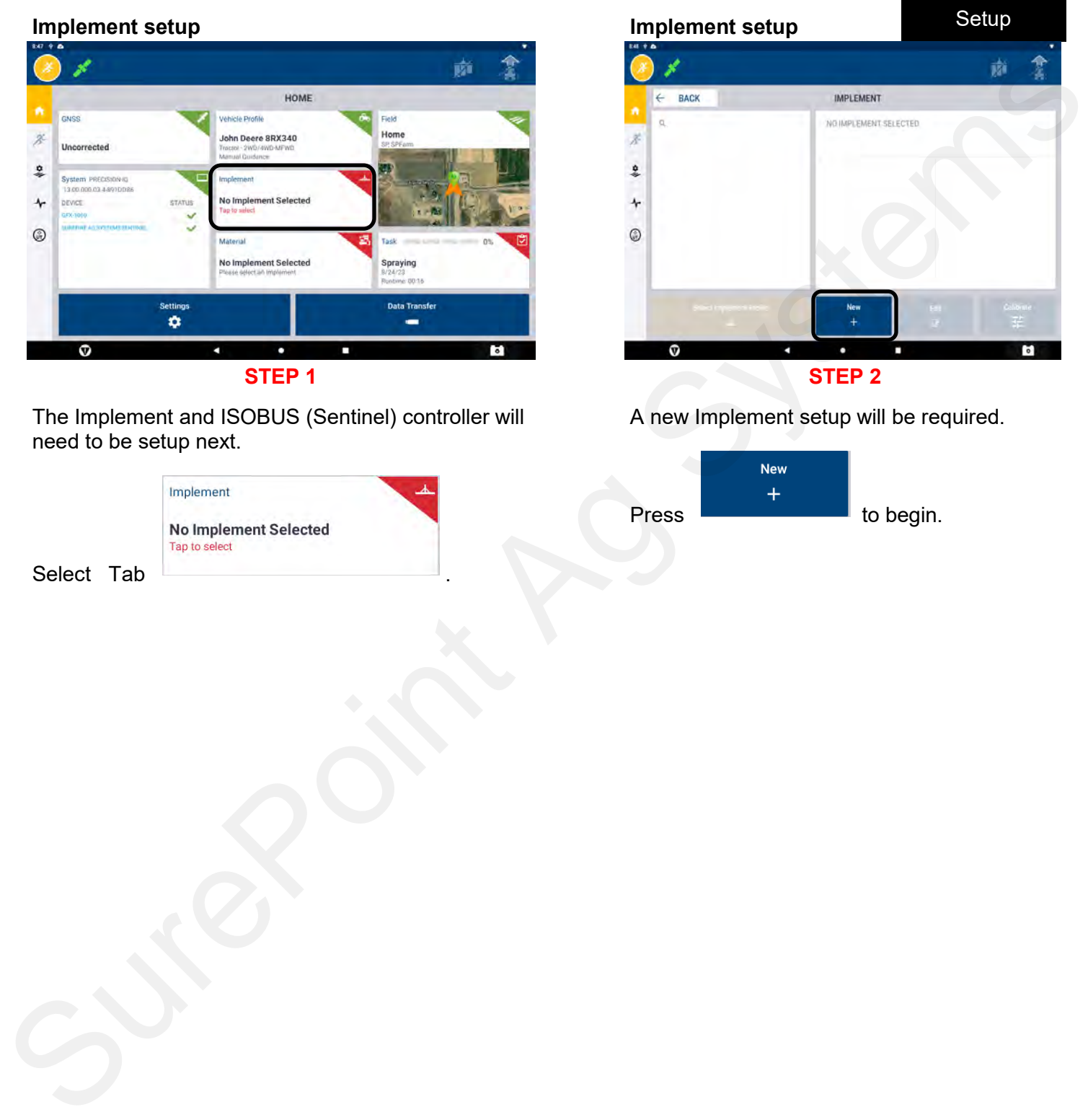

The Implement and ISOBUS (Sentinel) controller will need to be setup next.

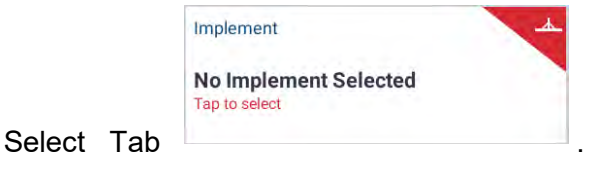

## **STEP 2**

D

Implement

A new Implement setup will be required.

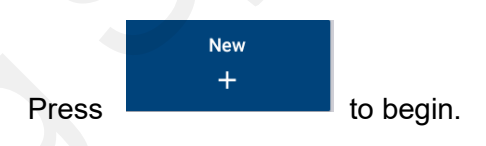

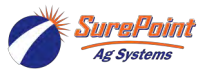

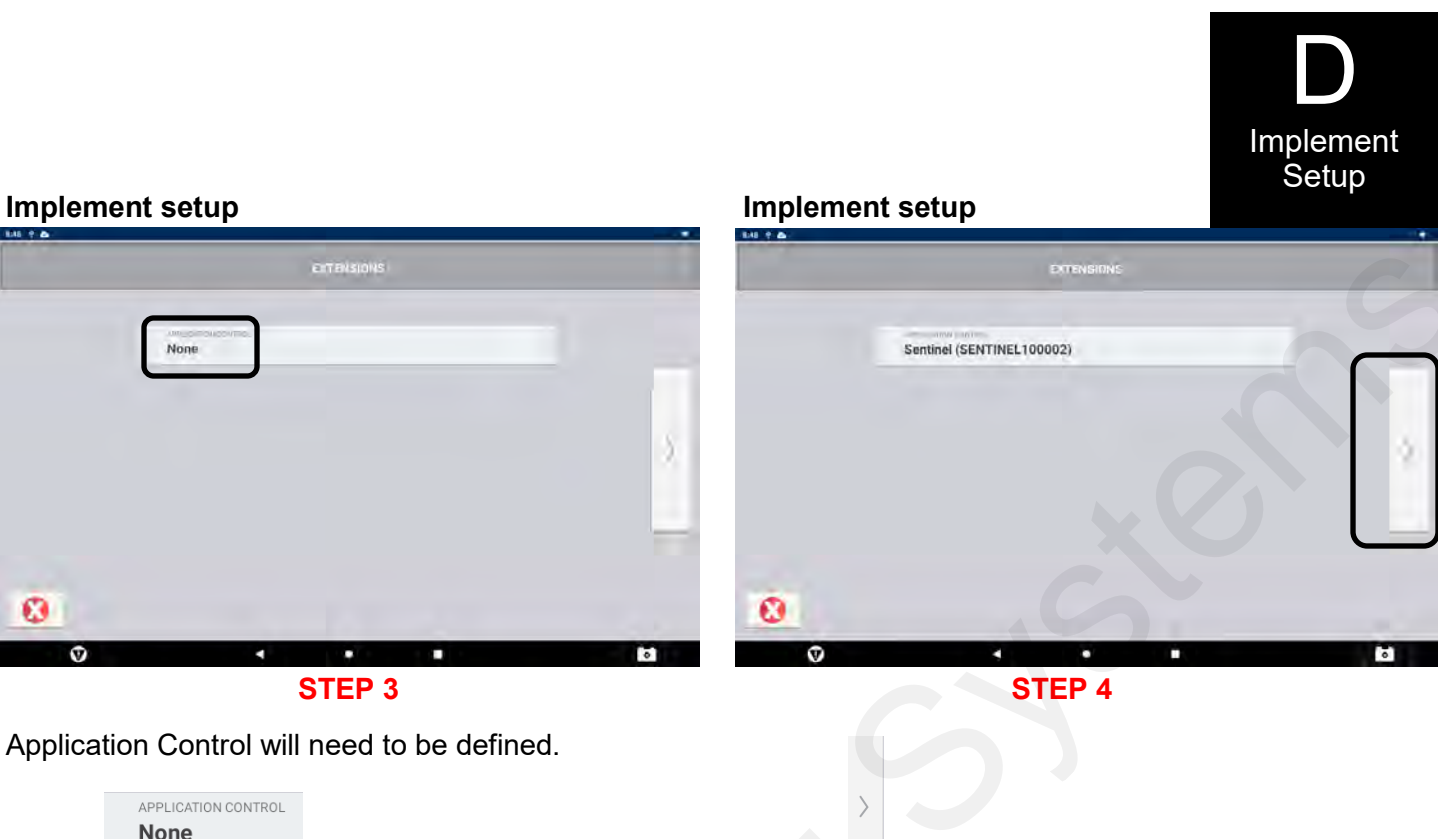

Select  $\Box$  to advance to the next screen.

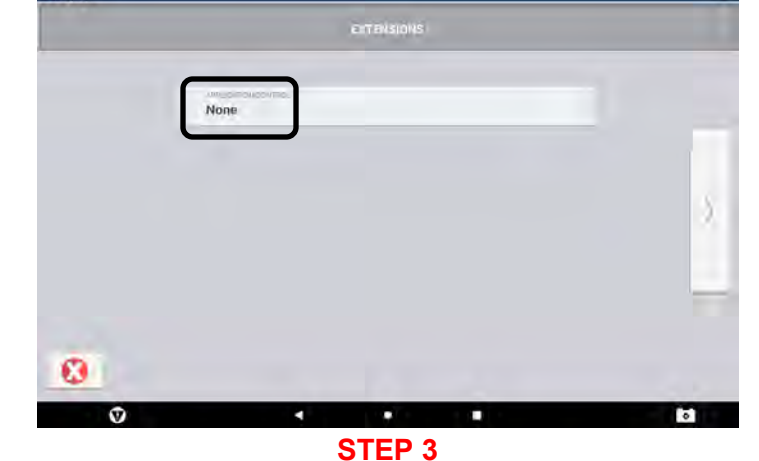

Application Control will need to be defined.

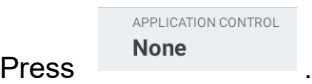

Select Sentinel from the drop-down menu.

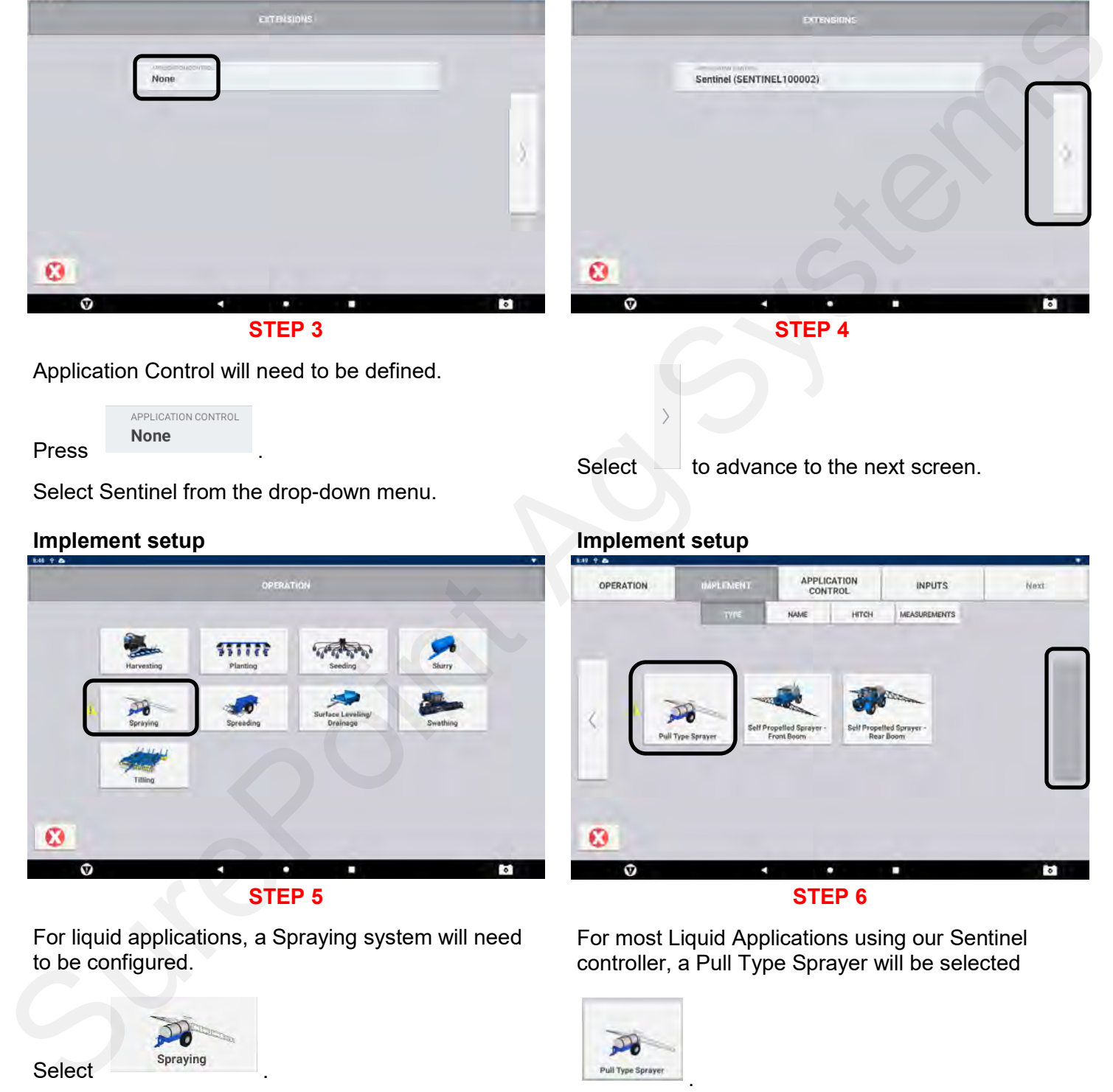

For liquid applications, a Spraying system will need to be configured.

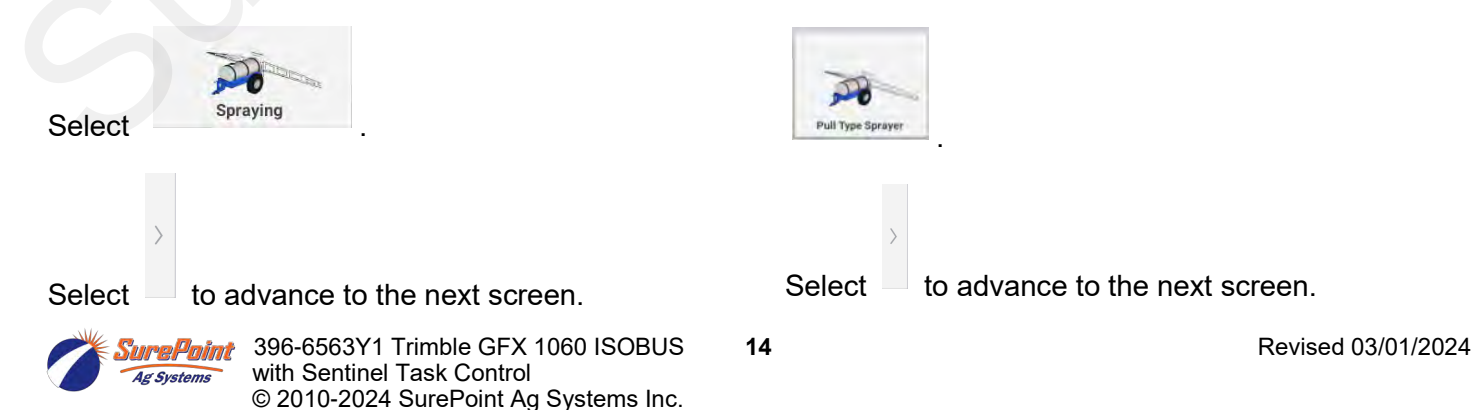

controller, a Pull Type Sprayer will be selected

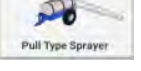

.

Select  $\Box$  to advance to the next screen.

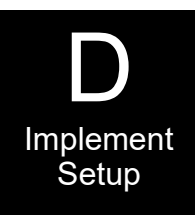

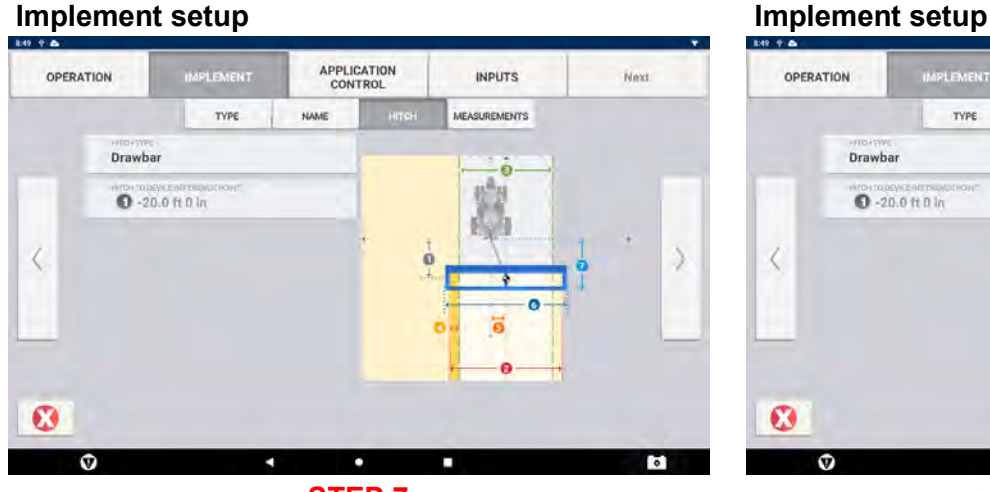

A tape measure will be required to enter the following information correctly. These measurements should coincide with the measurements entered when setting up the Sentinel controller previously done.

Choose the Hitch Type from the drop-down menu.

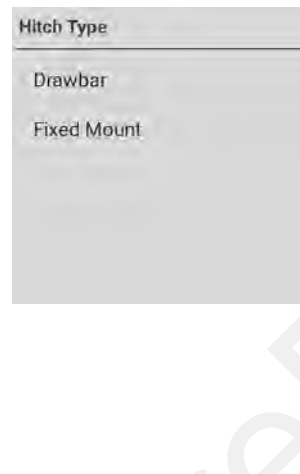

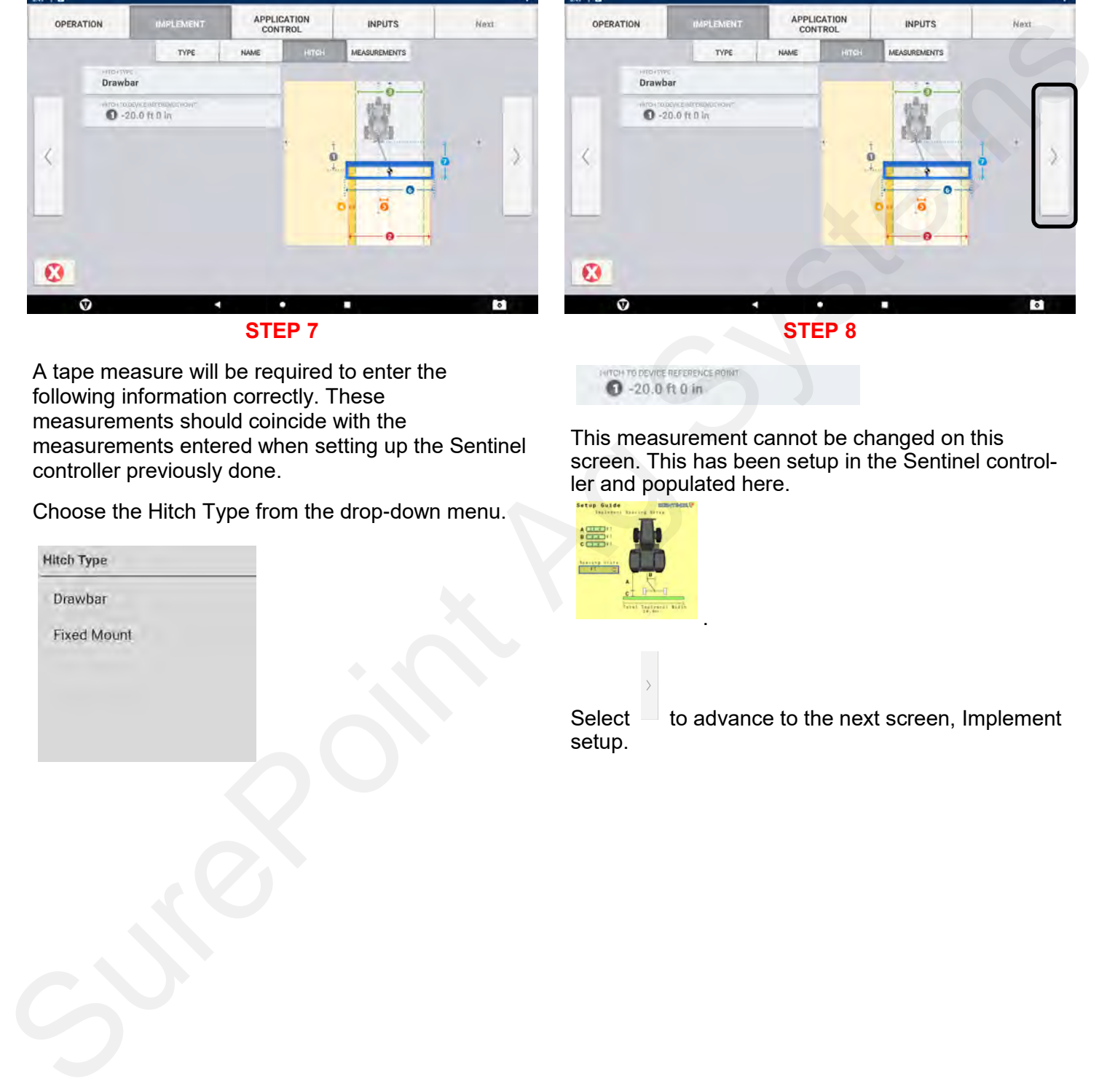

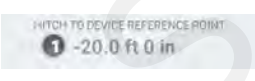

This measurement cannot be changed on this screen. This has been setup in the Sentinel controller and populated here.

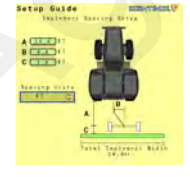

.

Select  $\Box$  to advance to the next screen, Implement setup.

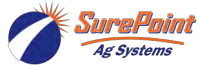

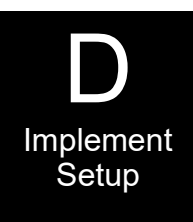

### **Implement setup**

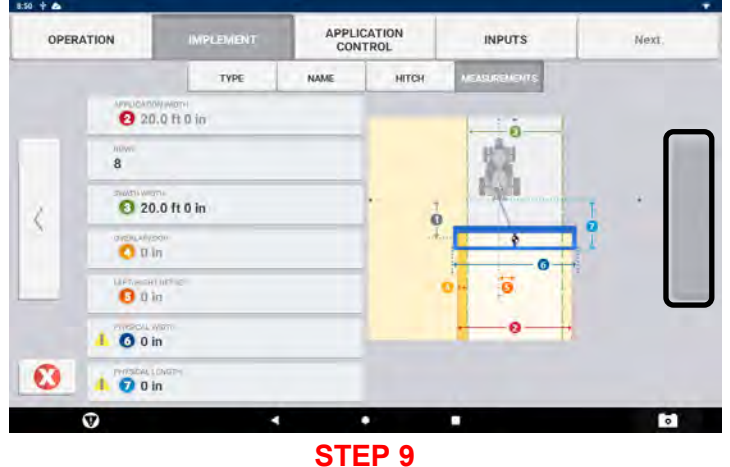

### **Implement setup.**

Use a Tape Measure and fill in the blanks. These measurements are critical for Task Control operations.

Select  $\blacksquare$  to advance to the next screen

### **Implement setup**<br> **Implement setup**

### **STEP 10 Application Control.**

The Sentinel ISOBUS controller will now need to be configured correctly.

Press .

**Implement setup**

**Then Press** Modify

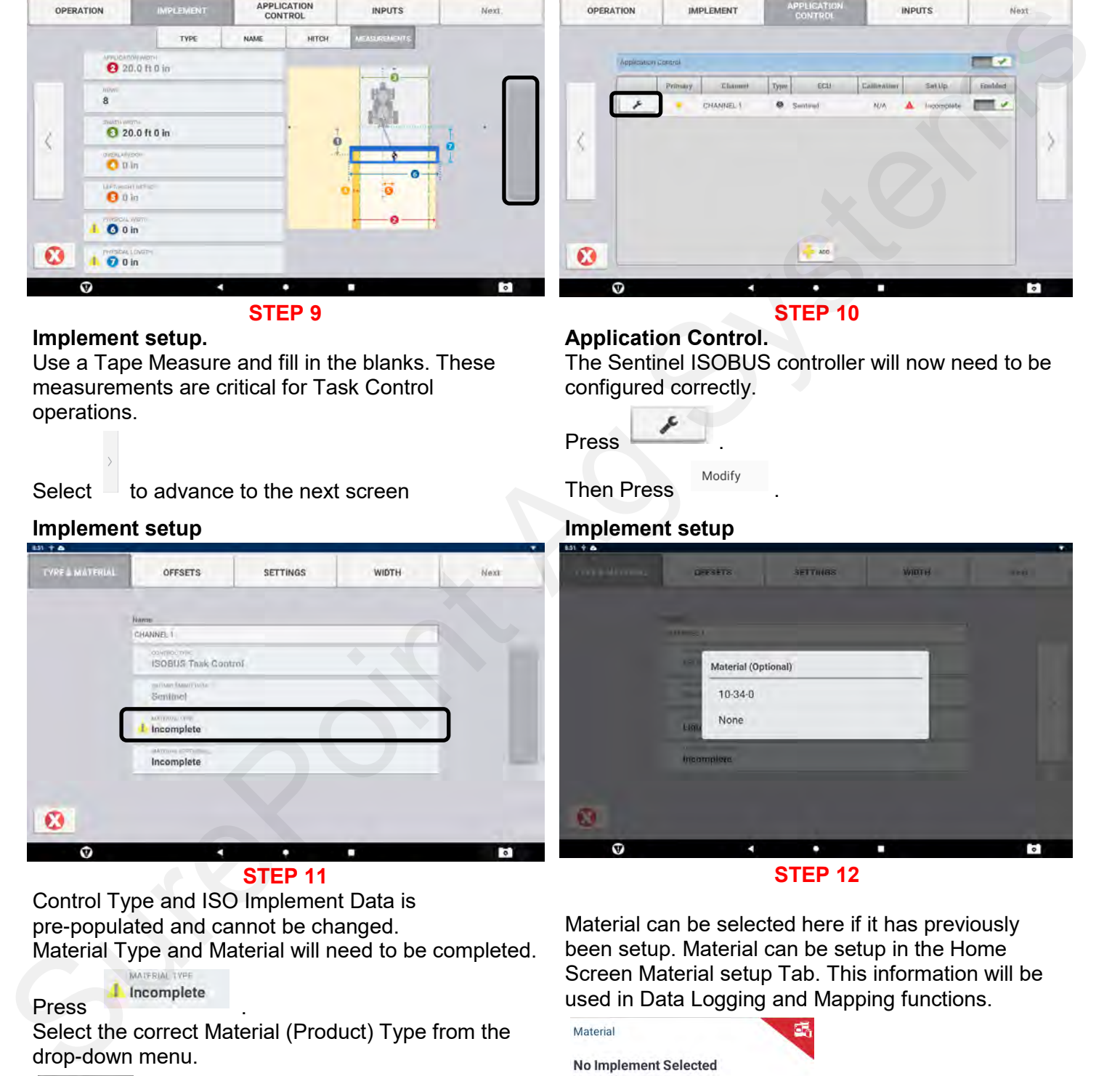

**STEP 11**

Control Type and ISO Implement Data is pre-populated and cannot be changed. Material Type and Material will need to be completed.

### **Press** Incomplete

Select the correct Material (Product) Type from the drop-down menu.

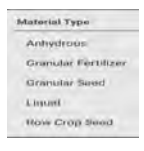

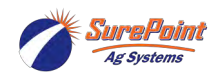

**STEP 12**

Material can be selected here if it has previously been setup. Material can be setup in the Home Screen Material setup Tab. This information will be used in Data Logging and Mapping functions.

.

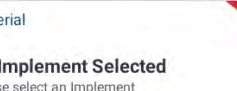

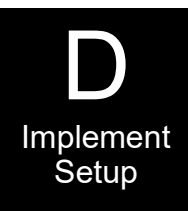

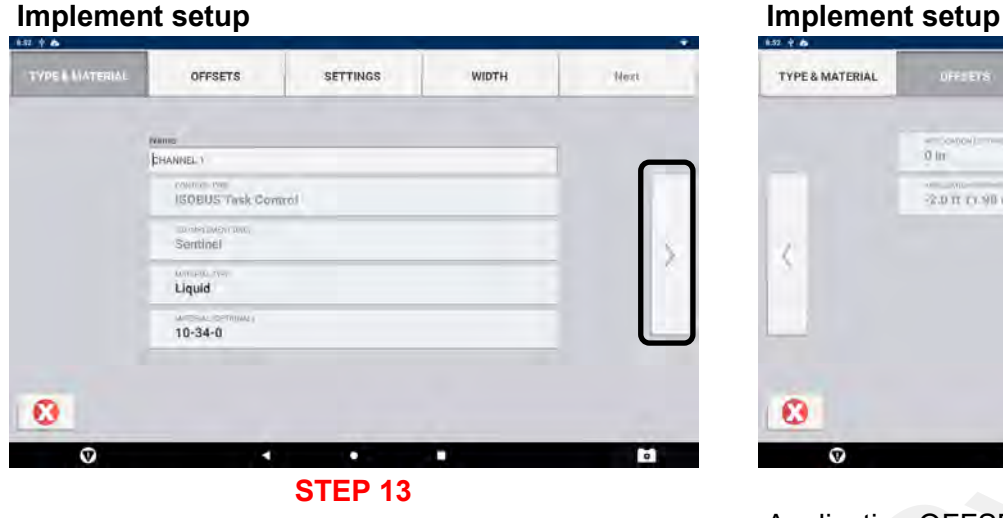

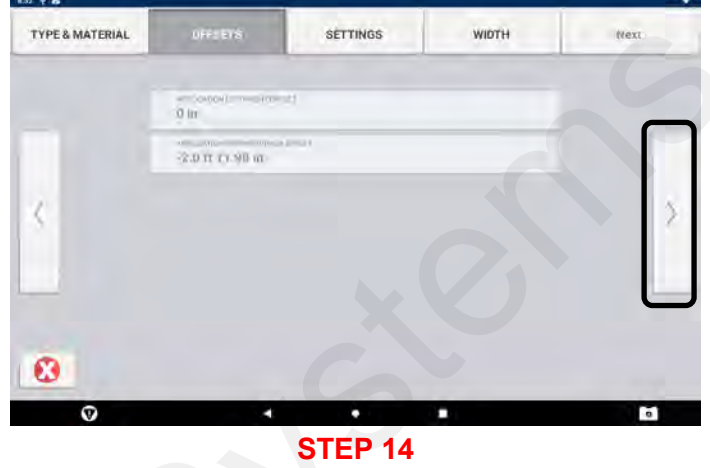

Application OFFSETS are pre-populated and cannot be changed here. These measurements were done in a previous screen.

Select  $\Box$  to advance to the next screen.

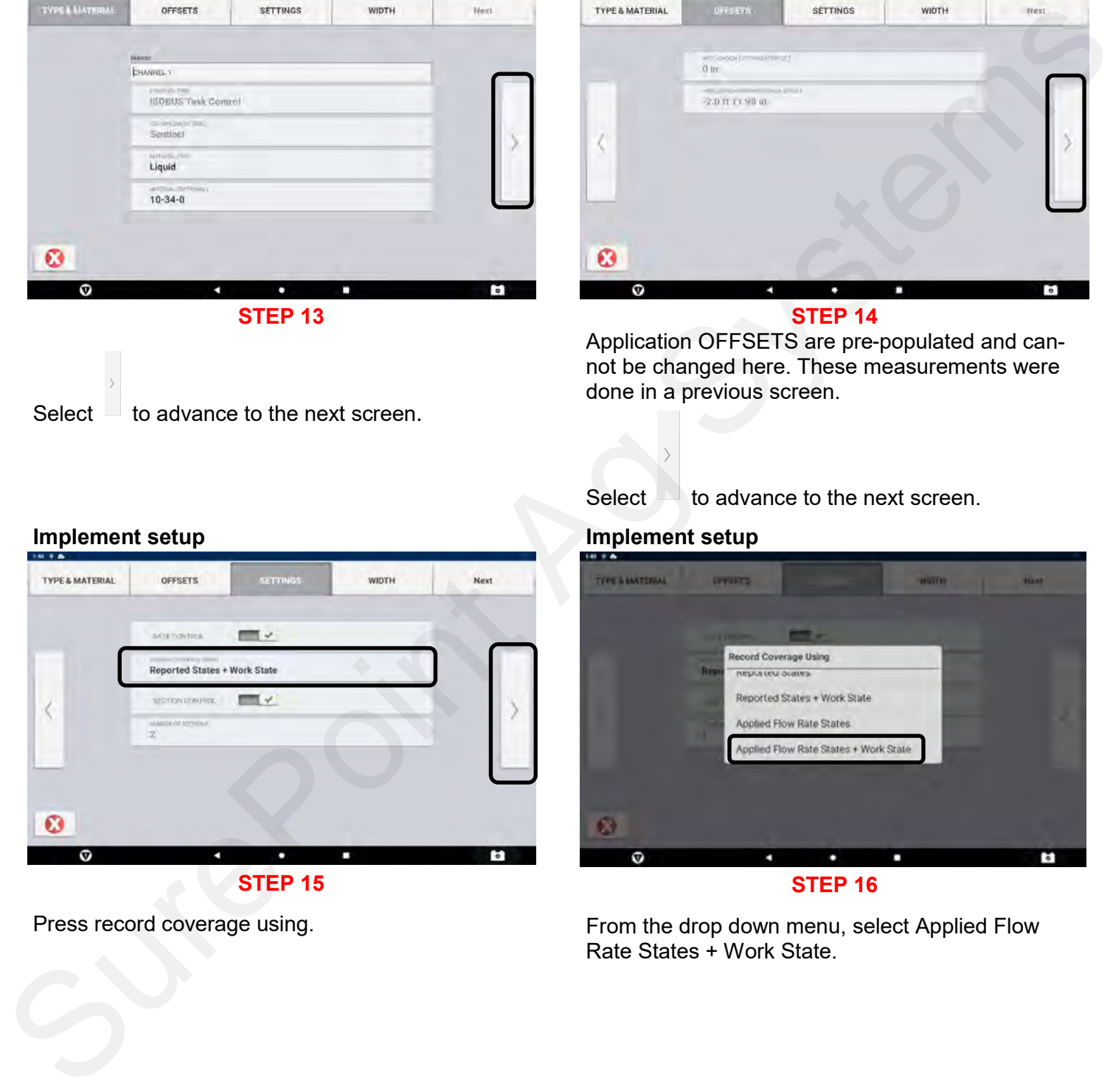

Press record coverage using.

Select  $\blacktriangle$  to advance to the next screen.

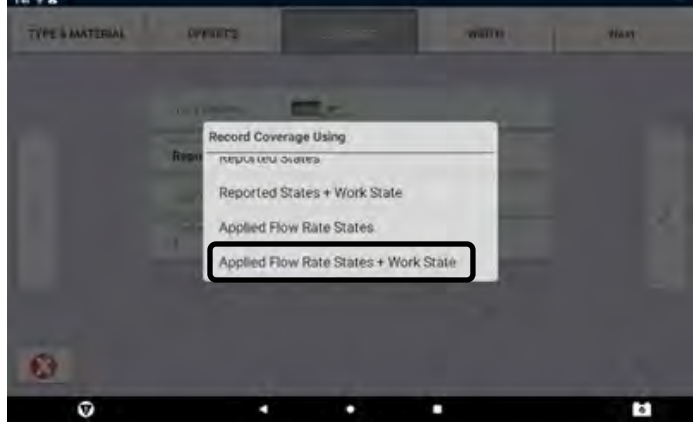

**STEP 16**

From the drop down menu, select Applied Flow Rate States + Work State.

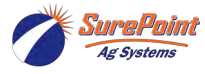

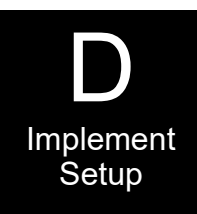

### **Implement setup Implement setup**

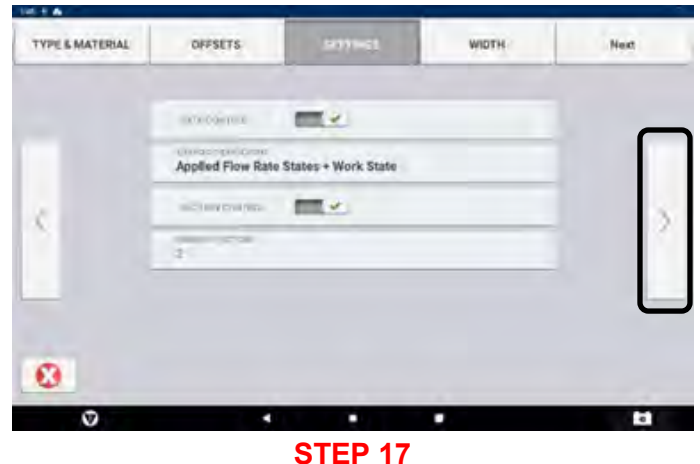

Press the forward arrow to continue.

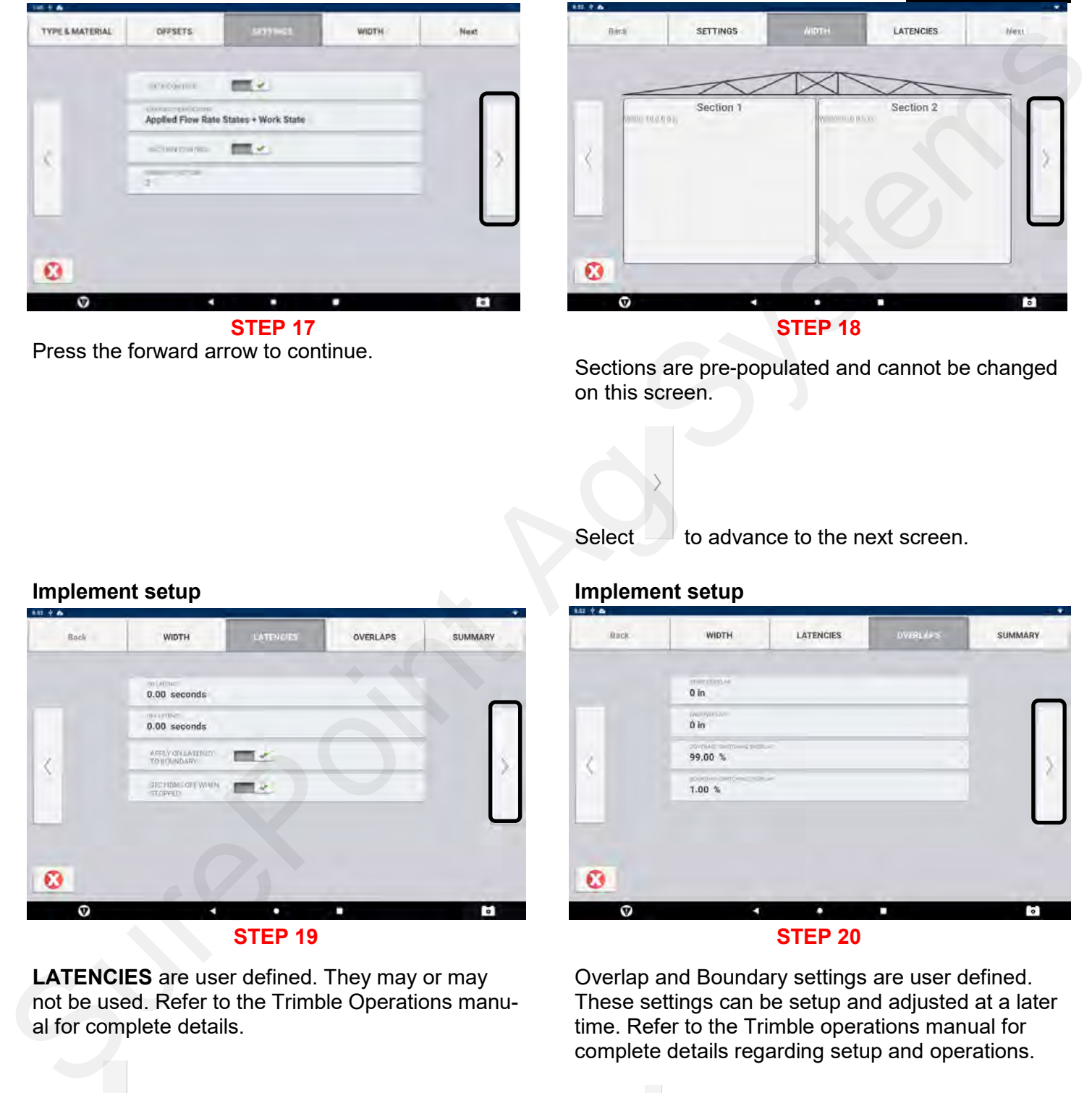

Sections are pre-populated and cannot be changed on this screen.

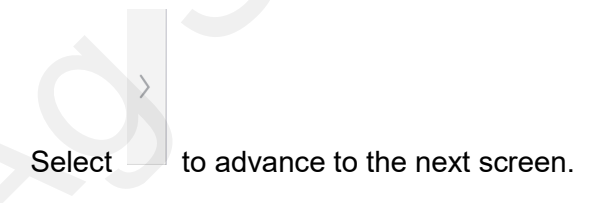

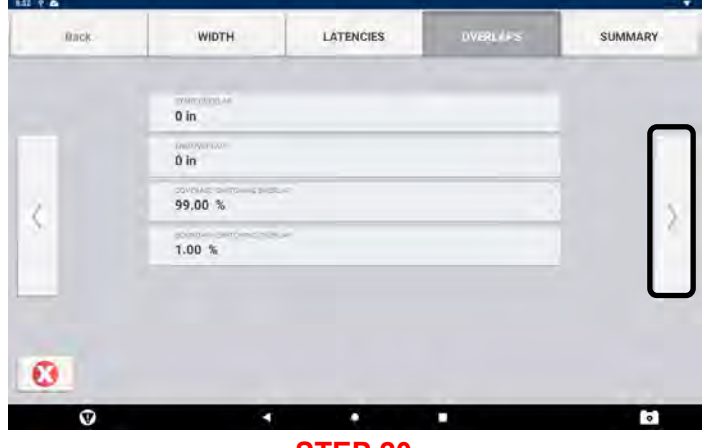

### **STEP 20**

Overlap and Boundary settings are user defined. These settings can be setup and adjusted at a later time. Refer to the Trimble operations manual for complete details regarding setup and operations.

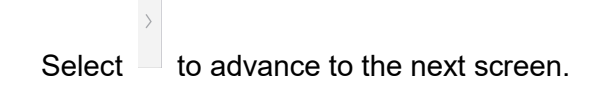

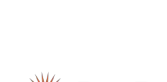

al for complete details.

396-6563Y1 Trimble GFX 1060 ISOBUS **18** Revised 03/01/2024 with Sentinel Task Control © 2010-2024 SurePoint Ag Systems Inc.

### **Implement setup Implement setup**

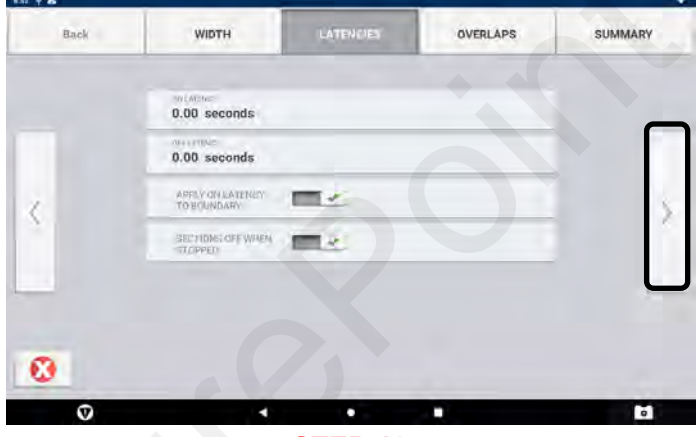

**STEP 19**

**LATENCIES** are user defined. They may or may not be used. Refer to the Trimble Operations manu-

Select  $\Box$  to advance to the next screen.

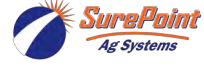

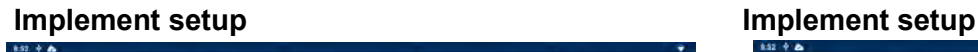

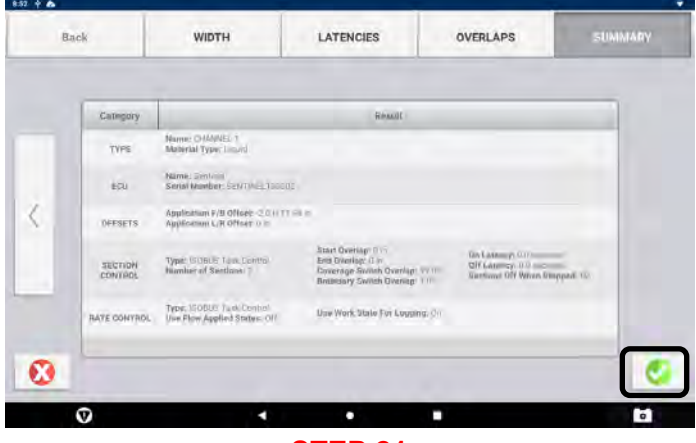

When implement setup is complete, the SUMMARY screen will show items that were entered. The back button can be used to edit any settings.

 $Press$  to continue.

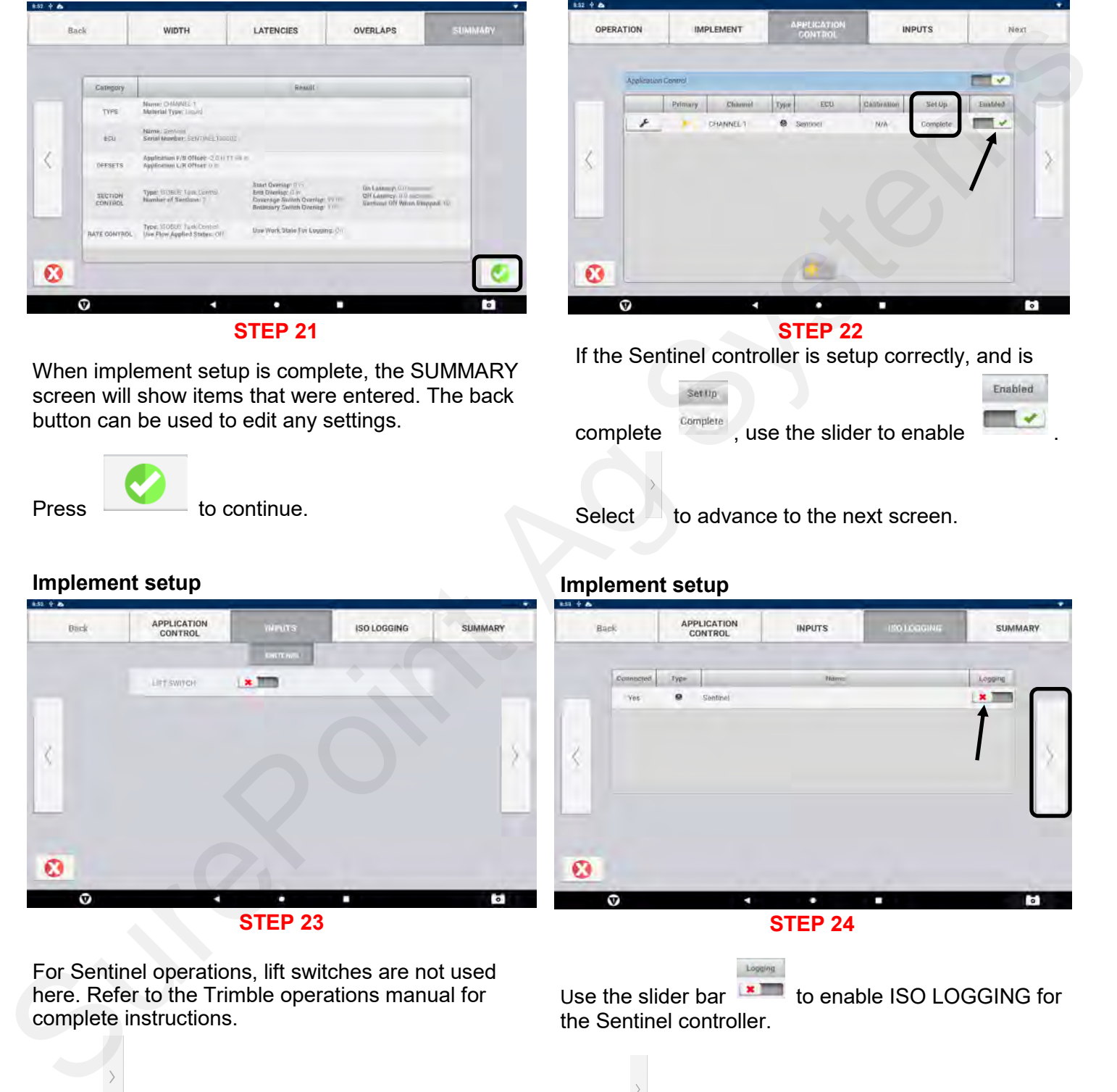

D

Implement **Setup** 

If the Sentinel controller is setup correctly, and is

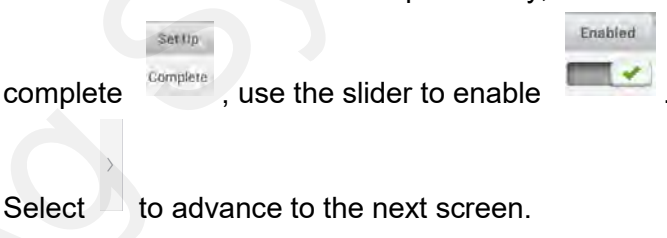

### **Implement setup Implement setup**

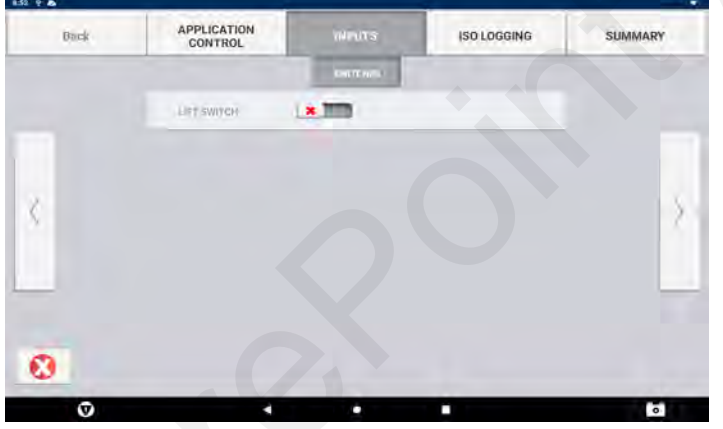

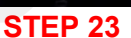

For Sentinel operations, lift switches are not used here. Refer to the Trimble operations manual for complete instructions.

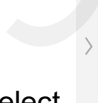

Select  $\Box$  to advance to the next screen, Implement setup.

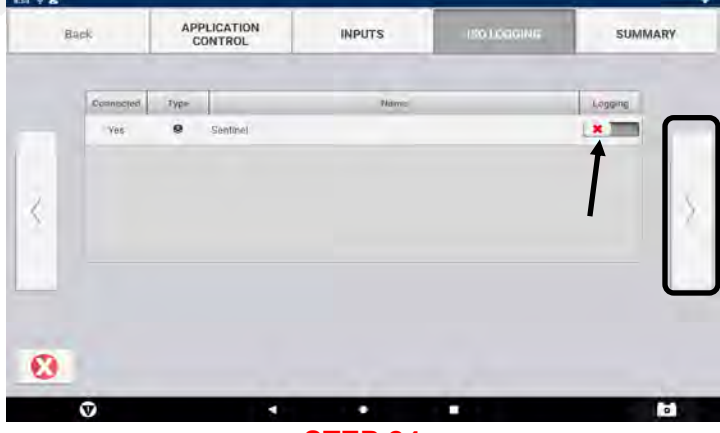

**STEP 24**

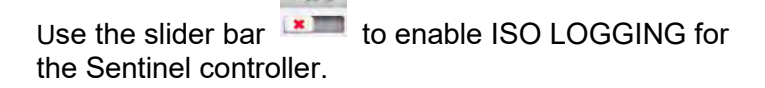

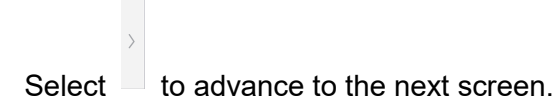

**JurePoint Ag System:** 

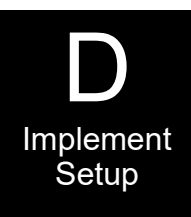

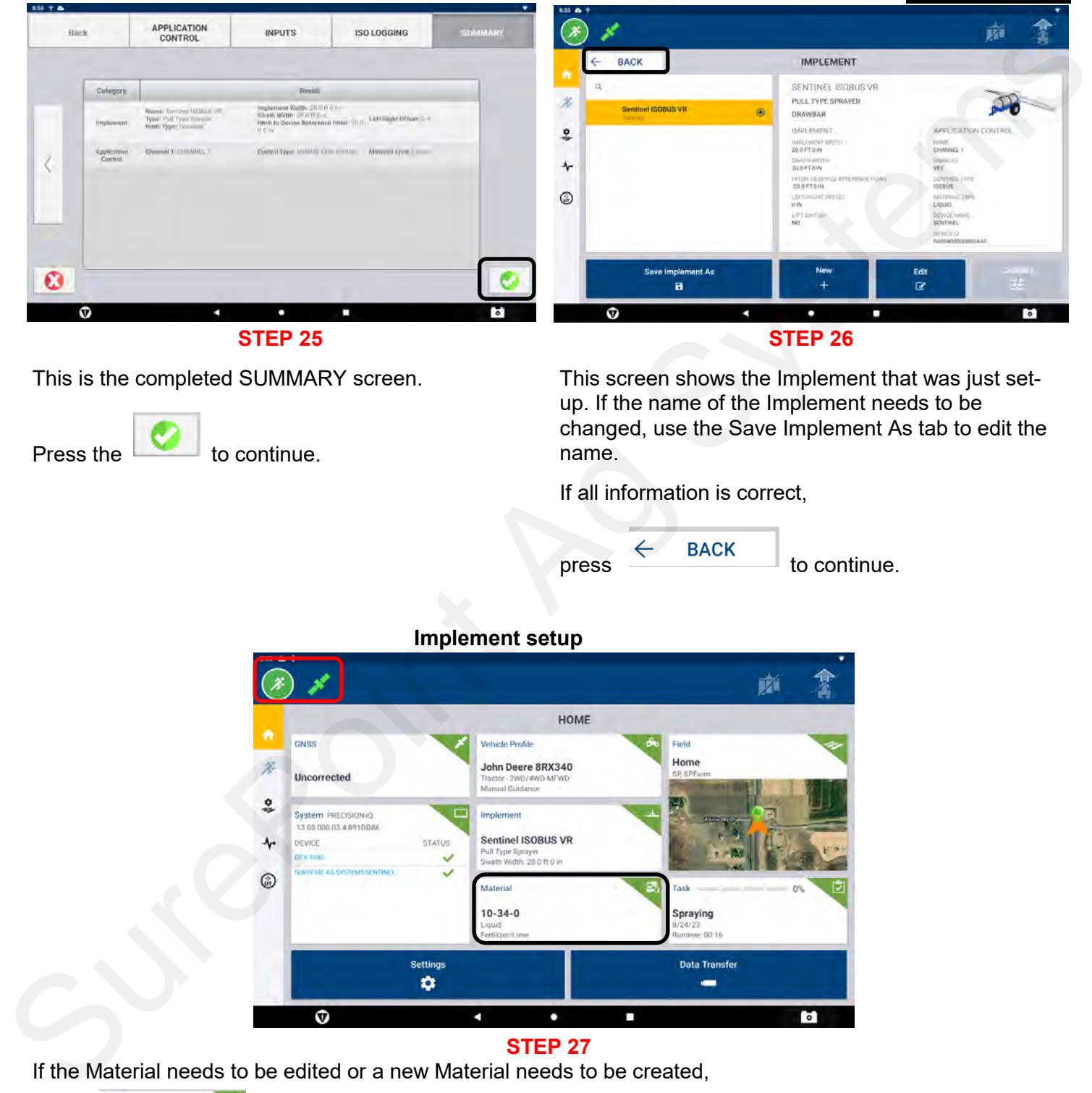

Press the to continue.

This screen shows the Implement that was just setup. If the name of the Implement needs to be changed, use the Save Implement As tab to edit the name.

If all information is correct,

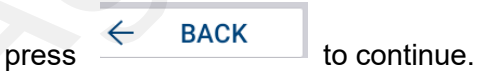

# **Implement setup**

**STEP 27**

If the Material needs to be edited or a new Material needs to be created,

 $10 - 34 - 0$ select .

Follow the step-by-step Material configuration process to edit or create a material. .

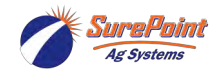

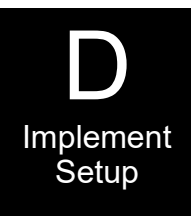

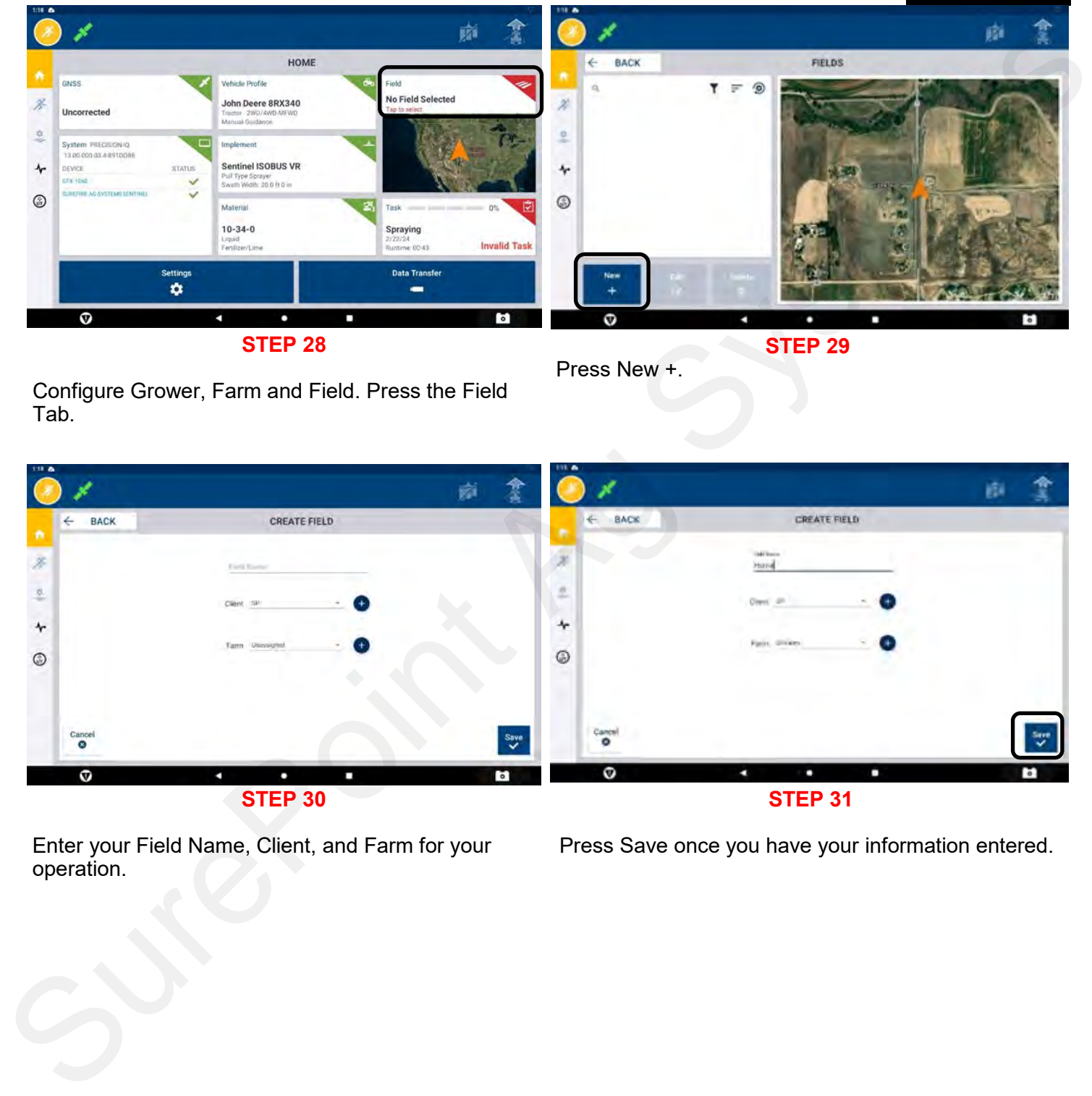

Configure Grower, Farm and Field. Press the Field Tab.

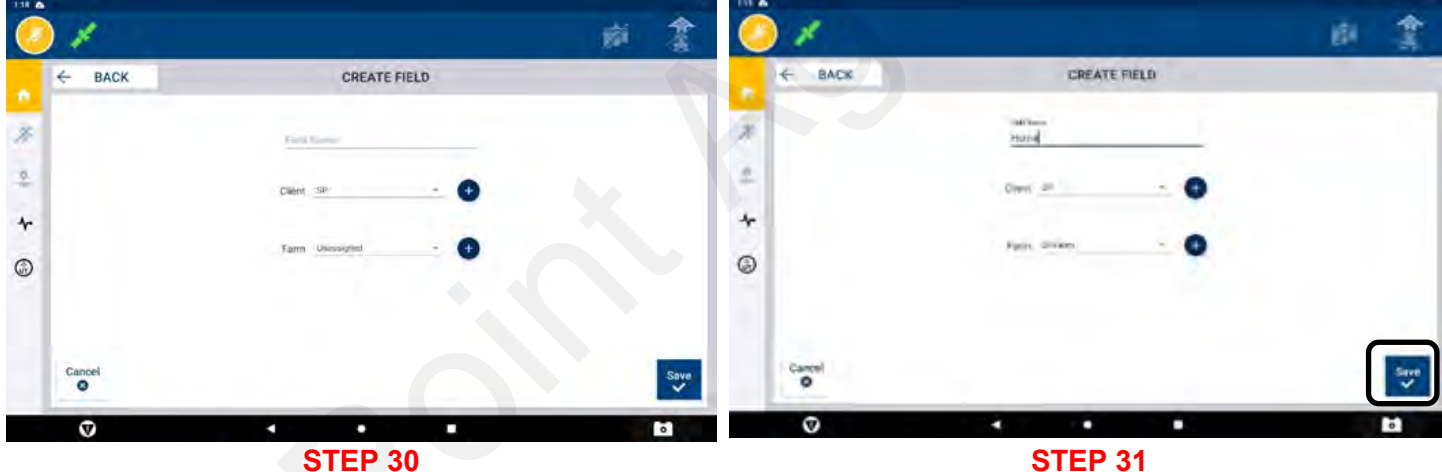

Enter your Field Name, Client, and Farm for your operation.

Press Save once you have your information entered.

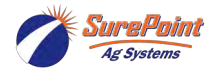

### D Implement Setup

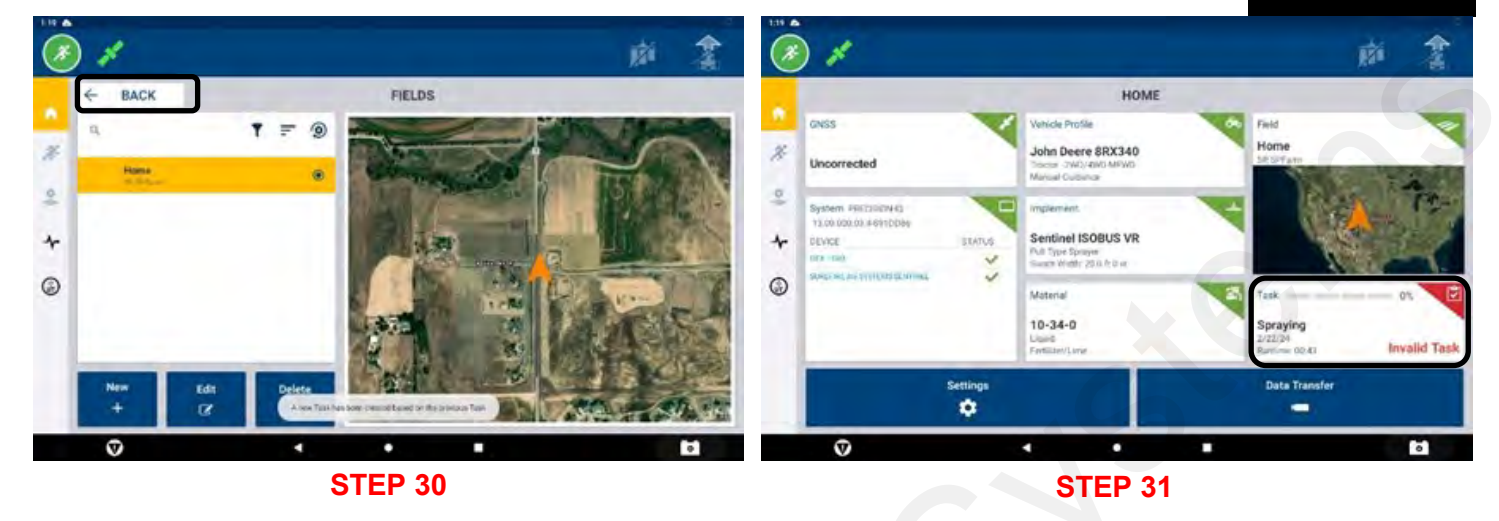

Confirm your selection and press BACK.

A task needs to be selected. Press the Task tab.

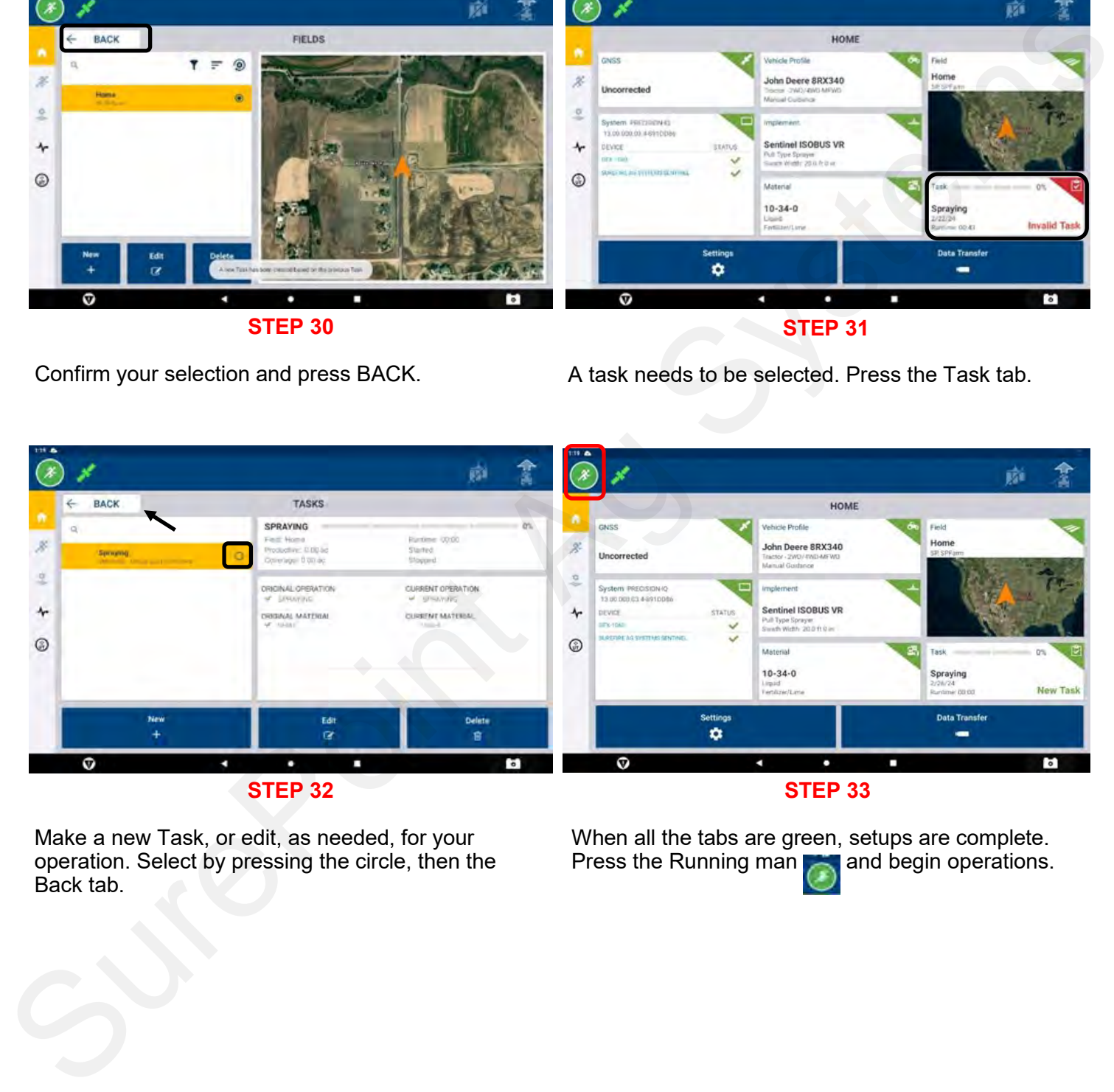

Make a new Task, or edit, as needed, for your operation. Select by pressing the circle, then the Back tab.

When all the tabs are green, setups are complete. Press the Running mand and begin operations.

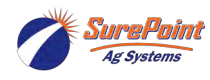

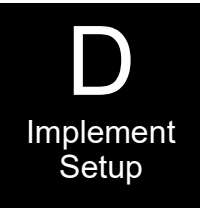

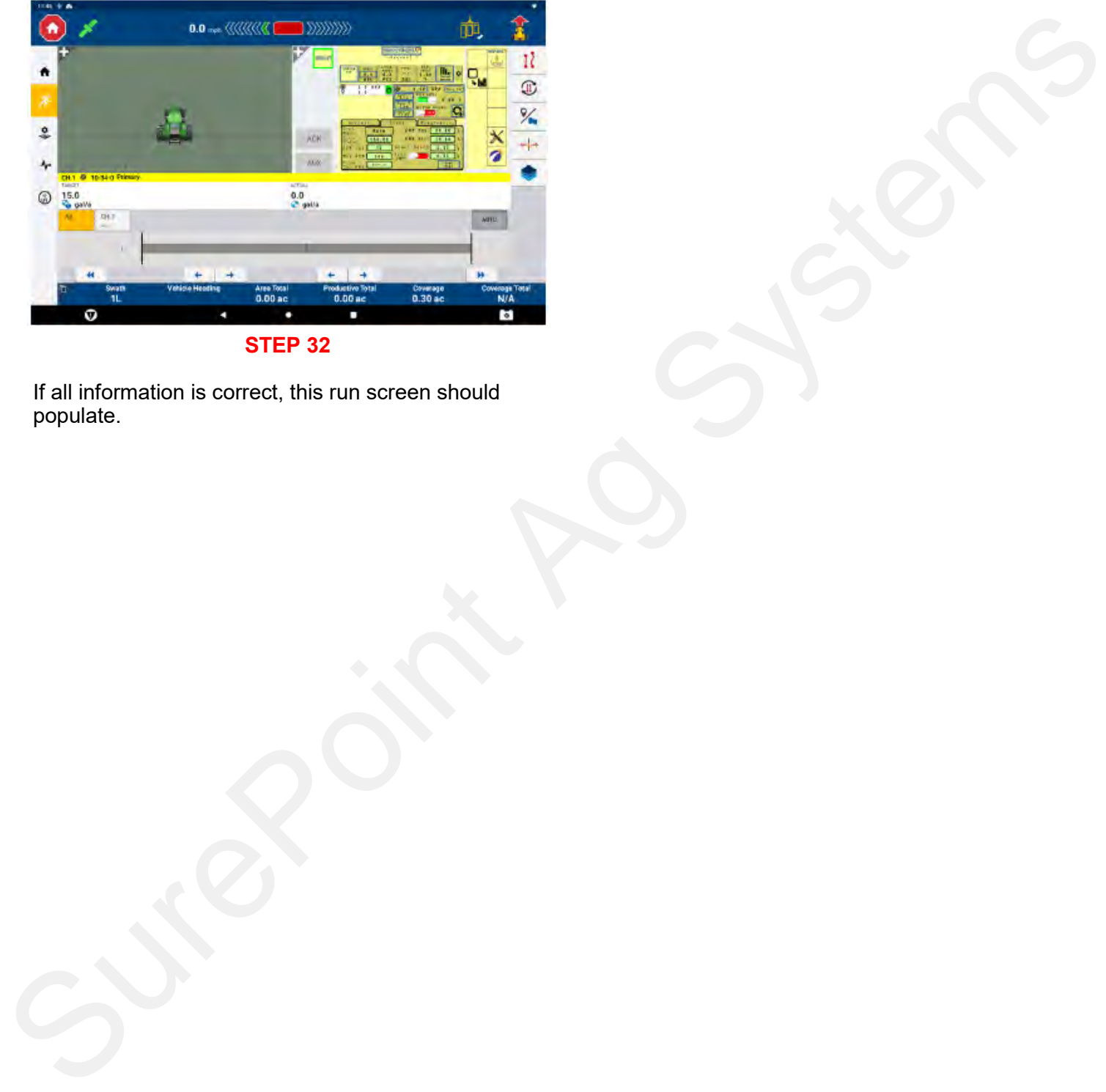

**STEP 32**

If all information is correct, this run screen should populate.

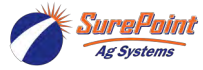